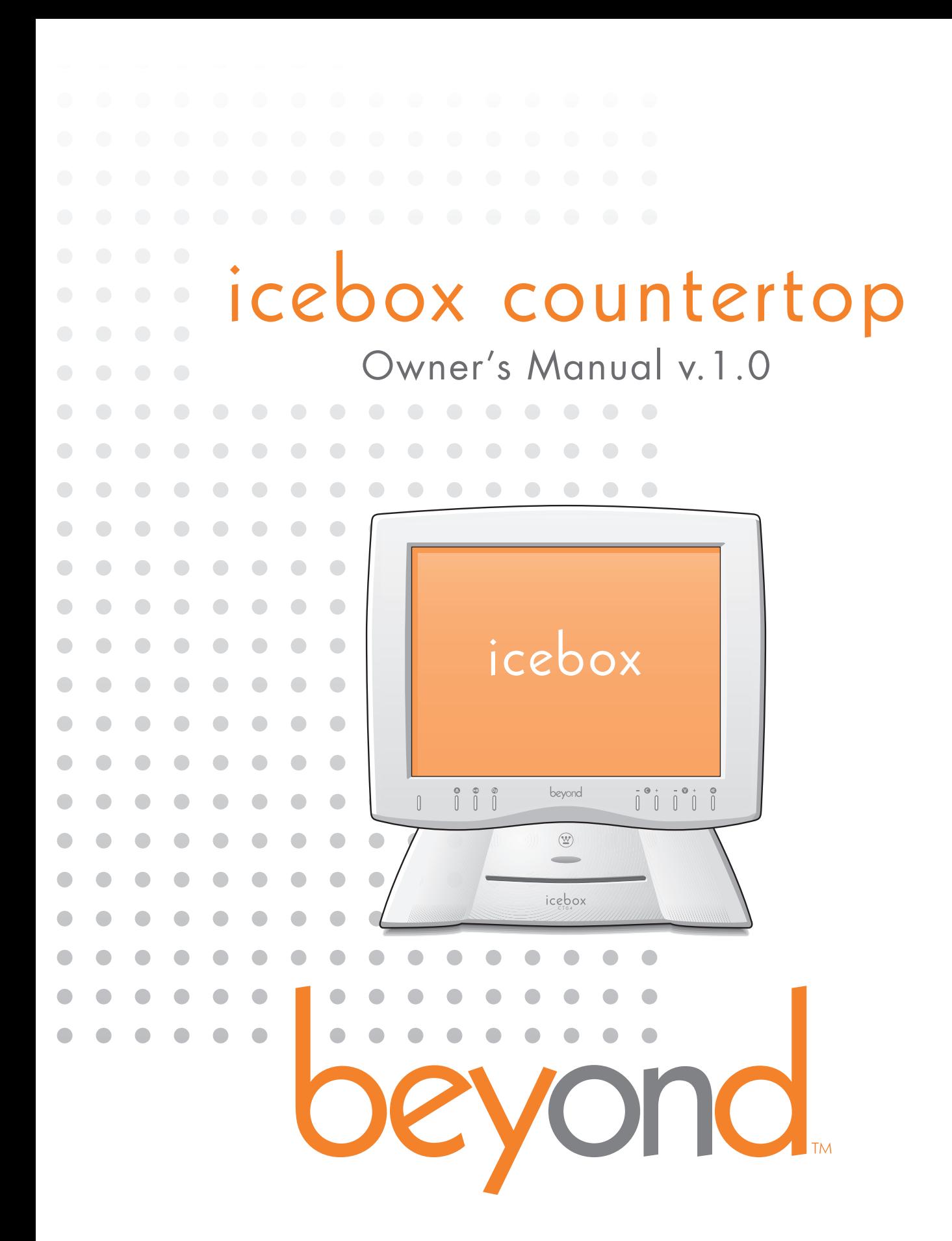

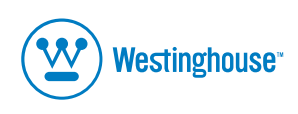

lcebox, LLC and iCEBOX are registered trademarks of Icebox, LLC.<br>Westinghouse, (W) is a registered trademark of Westinghouse Electric Corporation and used under license by Salton,Inc.<br>Microsoft and Windows are registered t eFast is a trademark of Young Fast Optoelectronics Co., Ltd. Specifications subject to change without notice. Multiple patents issued and pending. Version 1.0 of this document Printed in Malaysia. © Icebox, LLC, 2002–2004

**Icebox, LLC** Seattle, WA

Telephone: (877) 463-7637 Telephone: (206) 448-0354 Fax: (206) 448-0359 http://www.icebox.tv

Manufactured under license from Dolby Laboratories. "Dolby" and the double-D symbol are trademarks of Dolby Laboratories. Confidential unpublished works. © 1992–1997 Dolby Laboratories. All rights reserved.

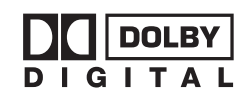

---------------place serial number sticker here П \\_\_\_\_\_\_\_\_\_\_\_\_\_\_\_

# icebox countertop Table of Contents

# [Important Safety Instructions](#page-4-0)

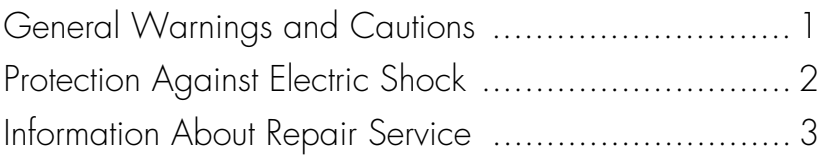

# [Getting Started](#page-8-0)

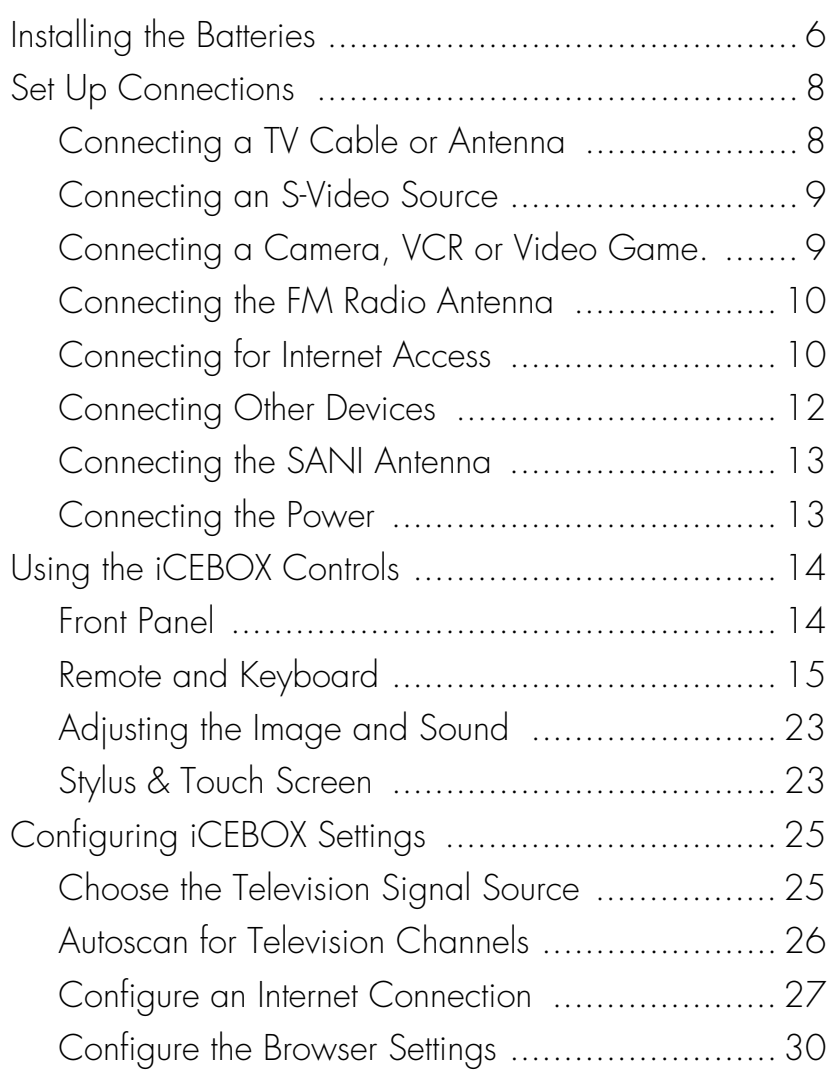

# Using the iCEBOX Modes

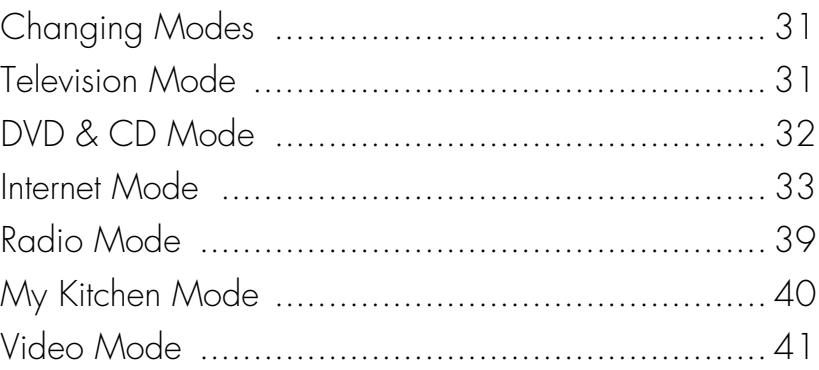

# Caring for Your iCEBOX

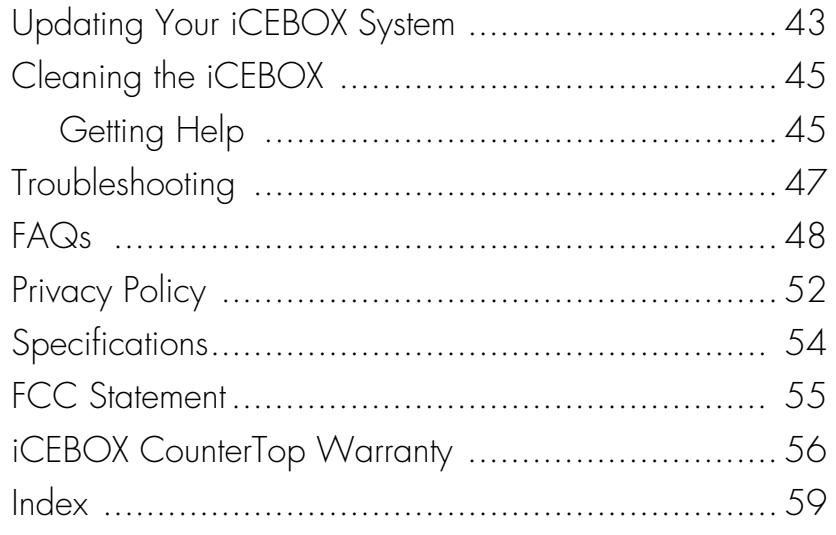

# icebox countertop

# <span id="page-4-0"></span>Important Safety Instructions

<span id="page-4-6"></span>When using the iCEBOX™ CounterTop, observe these basic precautions to reduce the risk of personal injury or equipment damage.

# <span id="page-4-5"></span>**Before using the iCEBOX**

- Read and understand all iCEBOX instructions.
- Follow all warnings and cautions on the product and in these operating instructions.
- Do not use the iCEBOX for anything other than its intended use.

# <span id="page-4-3"></span> **Warnings and Cautions**

The following examples demonstrate warning and caution statements found within this document. Read and follow all warnings and cautions.

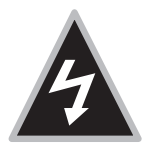

 **Warning:** Warning statements warn of hazards or unsafe practices that could result in serious personal injury or death.

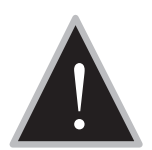

**Caution:** Caution statements warn of hazards or unsafe practices that could result in minor personal injury or damage to the product.

<span id="page-4-1"></span>General Warnings and Cautions The following general hazards could result in personal injury or product damage. Specific warnings and cautions are found in relevant sections of the operating instructions.

- 1. **Read the instructions.** All safety and operating instructions should be read before operating the iCEBOX.
- 2. **Retain the instructions.** The safety and operating instructions should be retained for future reference.
- 3. **Heed warnings.** All warnings on the product and in the operating instructions should be adhered to.
- <span id="page-4-4"></span>4. **Follow instructions.** All operating instructions should be followed.
- 5. **Cleaning.** Unplug the iCEBOX from the wall before cleaning it. Do not use liquid cleaners or aerosol cleaners. Clean the unit with a damp cloth.
- <span id="page-4-2"></span>6. **Attachments.** Do not use attachments which are not recommended by the manufacturer.
- 7. **Do not use the unit near water.** For example, near a bath tub, wash bowl, kitchen sink, or laundry tub; in a wet basement; or near a swimming pool; and the like.
- 8. **Carts and Stands.** The iCEBOX should be placed on a cart or stand designed to securely support the weight of the unit.

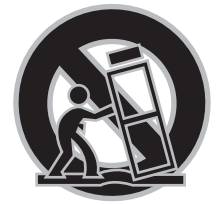

When mounted on a cart or stand, the iCEBOX should be moved carefully. Sudden stops, excessive force, or uneven surfaces may cause the cart to overturn.

- 9. **Accessories.** Do not place this product on an unstable cart, stand, tripod, bracket, or table. The product may fall causing serious injury to a child or an adult and serious damage to the product.
- 10.**Power sources.** This product should only be operated from the type of power source indicated on the marking label. If you are not sure of the power supply to your home, consult your product dealer or local power company.
- <span id="page-5-2"></span>11.**Grounding or polarization.** This product is equipped with a threewire grounding type plug, a plug having a third grounding pin. This plug will only fit into a grounding type power outlet. This is a safety feature. If you are unable to insert the plug into the outlet, contact your electrician to replace the obsolete outlet. Do not defeat the safety purpose of the grounding type plug.
- 12.**Powercord protection.** Power supply cords should be routed so that they are not likely to be walked on or pinched by items placed upon or against them, paying particular attention to cords at plugs, convenience receptacles, and the point where they exit from the product.
- 13.**Outdoor antenna grounding.** If an outside antenna or cable system is connected to the product, be sure the antenna or cable system is grounded so as to provide some protection against voltage surges and builtup static charges. Article 810 of the National Electrical Code, ANSI/NFPA 70, provides information with regard to proper grounding

<span id="page-5-1"></span><span id="page-5-0"></span>Protection Against Electric Shock of the mast and supporting structure, grounding of the leadin wire to an antenna discharge unit, size of grounding conductors, location of antenna discharge unit, connection to grounding electrodes, and requirements for the grounding electrode.

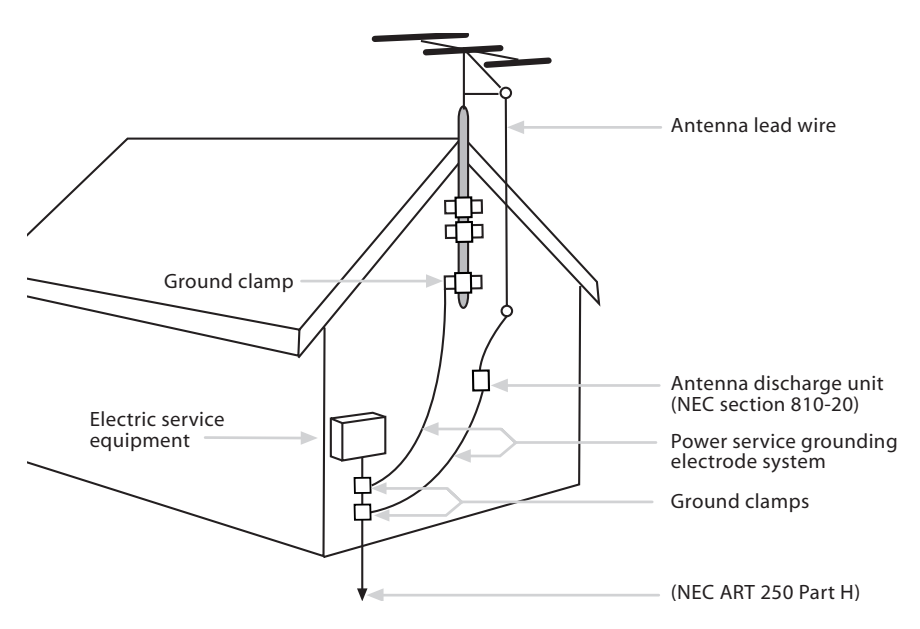

FIGURE 1. Example of Antenna Grounding

- 14.**Lightning.** For added protection for this product during a lightning storm, or when it is left unattended and unused for long periods of time, unplug it from the wall outlet and disconnect the antenna or cable system. This will prevent damage to the product due to lightning and powerline surges.
- 15.**Power lines.** An outside antenna system should not be located in the vicinity of overhead power lines or other electric light or power circuits, or where it can fall into such power lines or circuits. When installing an outside antenna system extreme care should be taken to keep from touching such power lines or circuits as contact with them might be fatal.
- 16.**Overloading.** Do not overload wall outlets, extension cords, or integral convenience receptacles as this can result in a risk of fire or electric shock.
- 17.**Object and liquid entry.** Never push objects of any kind into this product through openings as they may touch dangerous voltage points or shortout parts that could result in a fire or electric shock. Never spill liquid of any kind on the product.

<span id="page-6-0"></span>Information About Repair Service <span id="page-6-1"></span>18.**Servicing.** Do not attempt to service this product yourself as opening or removing covers may expose you to dangerous voltage or other hazards. Refer all servicing to qualified service personnel.

- 19.**Damage requiring service.** Unplug this product from the wall outlet and refer servicing to qualified service personnel under the following conditions:
	- a. When the powersupply cord or plug is damaged.
	- b. If liquid has been spilled, or objects have fallen into the product.
	- c. If the product has been exposed to rain or water.
	- d. If the product does not operate normally by following the operating instructions. Adjust only those controls that are covered by the operating instructions as an improper adjustment of other controls may result in damage and will often require extensive work by a qualified technician to restore the product to its normal operation.
	- e. If the product has been dropped or damaged in any way.
	- f. When the product exhibits a distinct change in performance, this indicates a need for service.
- <span id="page-7-0"></span>20.**Replacement parts.** When replacement parts are required, be sure the service technician has used replacement parts specified by the manufacturer or have the same characteristics as the original part. Unauthorized substitutions may result in fire, electric shock, or other hazards.
- 21.**Safety check.** Upon completion of any service or repairs to this product, ask the service technician to perform safety checks to determine that the product is in proper operating condition.
- <span id="page-7-1"></span>22.**Heat.** The product should be situated away from heat sources such as radiators, heat registers, stoves, or other products (including amplifiers) that produce heat.

# icebox countertop

# <span id="page-8-0"></span>Getting Started

Welcome to the iCEBOX™—the ultimate **I**nformation, **C**ommunication, and **E**ntertainment system designed specifically for the kitchen. With the iCE-BOX<sup>™</sup> CounterTop, you can watch television, browse the Internet, play DVDs or CDs, check your Email, and monitor other areas of your home, all from the convenience of your kitchen.

<span id="page-8-1"></span>The iCEBOX CounterTop can also act as the command center and information gateway for your Beyond Connected Appliances, which includes the Beyond Microwave, Bread Maker and Coffee Maker.

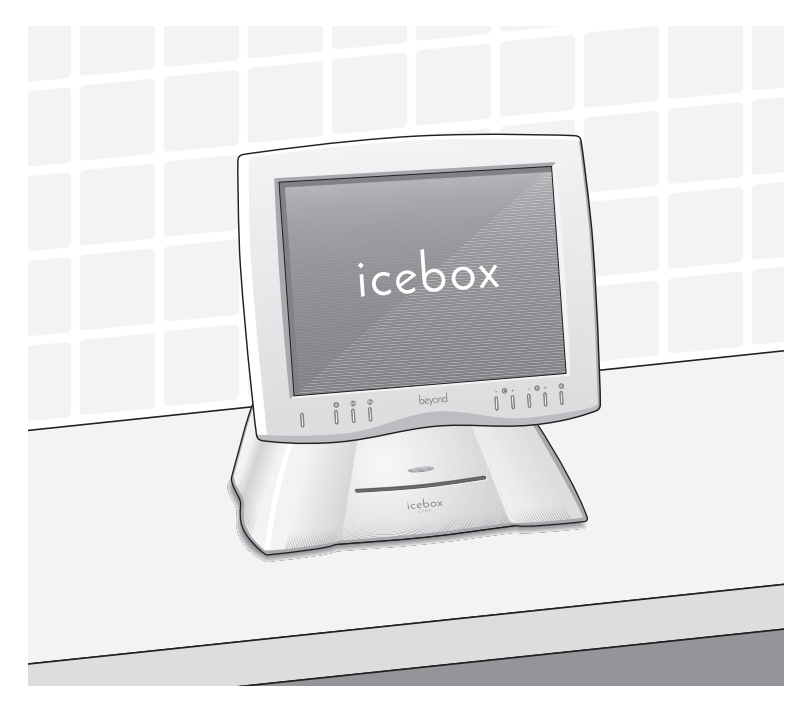

FIGURE 2. The iCEBOX CounterTop

# <span id="page-9-0"></span>Installing the Batteries

<span id="page-9-1"></span>Before you turn on your iCEBOX, you will need to install the batteries in the remote and keyboard. The remote requires two AAA batteries (supplied), and the keyboard requires two AA batteries (supplied). Alkaline batteries are recommended.

# **To install the batteries for your remote**

- 1. On the back of the remote, remove the battery cover by loosening the small screw in the center of the panel ( fig. 3). Keep the attached washer with the screw.
- 2. Install two AAA batteries, ensuring that the polarity (+ and –) on the batteries matches the + and – markings in the battery compartment.
- 3. Reattach the battery cover, making sure that the cover is seated properly.
- 4. Insert the screw, with the washer still attached, and tighten the screw until it is snug.

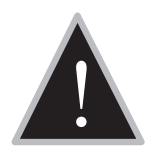

**Caution:** Do not overtighten the screw. You may damage the washer and the remote will no longer be washable.

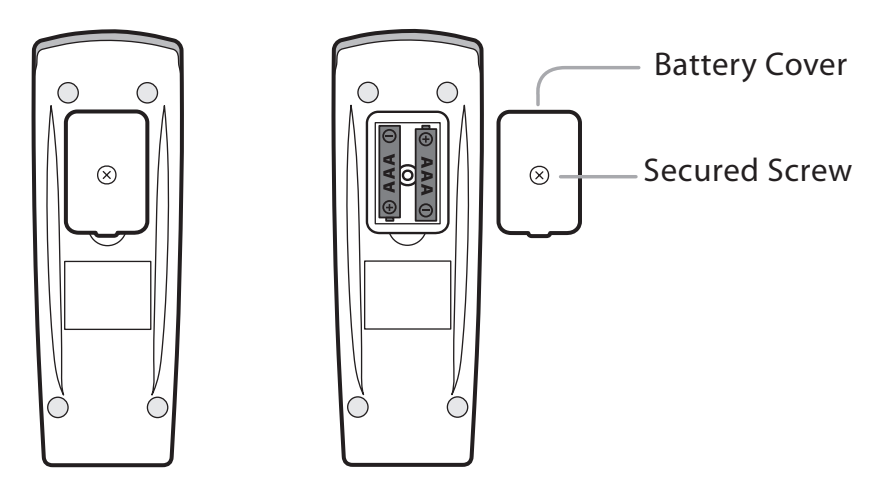

FIGURE 3. Remote Battery Installation

### **To install the batteries for your keyboard**

- <span id="page-10-0"></span>1. On the back of the keyboard, remove the battery cover by loosening both large screws on either end of the battery panel (figure 4). Keep the attached washers with each screw.
- <span id="page-10-1"></span>2. Remove the rubber gasket.
- 3. Install two AA batteries, ensuring that the polarity (+ and –) on the batteries matches the + and – markings in the battery compartment.
- 4. Reattach the rubber gasket, ensuring that the four nubs on the underside of the gasket are pressed firmly into the holes in the battery compartment. This is important to keep the keyboard washable.
- 5. Reattach the battery cover, ensuring that it is seated properly.
- 6. Insert the screws, with the washers still attached, and tighten the screws until they are snug.
- 7. If the screws won't tighten all the way, or the battery cover isn't flush with the keyboard bottom, make sure the rubber gasket is firmly inserted into the battery compartment.

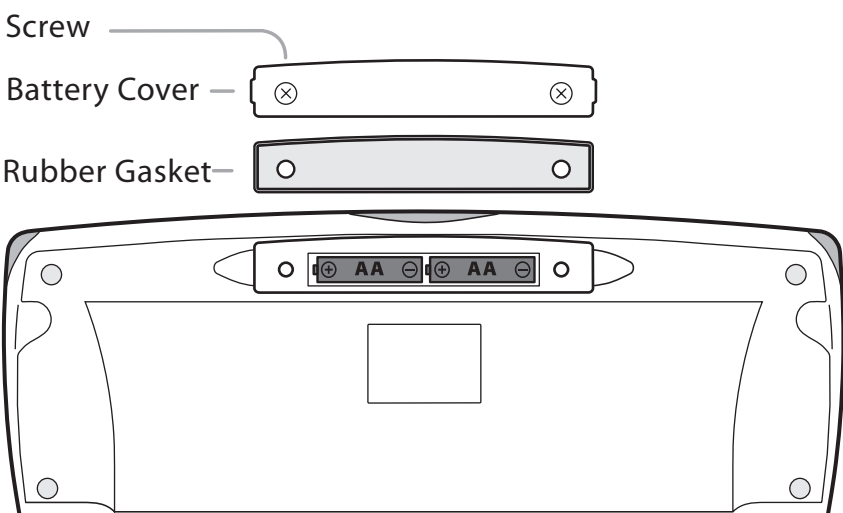

FIGURE 4. Keyboard Battery Installation

# <span id="page-11-0"></span>Set Up Connections

Next, set up the connections to support the many features of the iCEBOX. These connections may include:

- Your television cable or antenna
- Any additional video sources (such as a camera and/or satellite cable)
- The included FM Radio antenna
- A PCMCIA Network card and (optionally) an Ethernet cable or phone line.
- The included SANI antenna

The power cord should be plugged in last. Figure 5 shows the rear panel of the Countertop

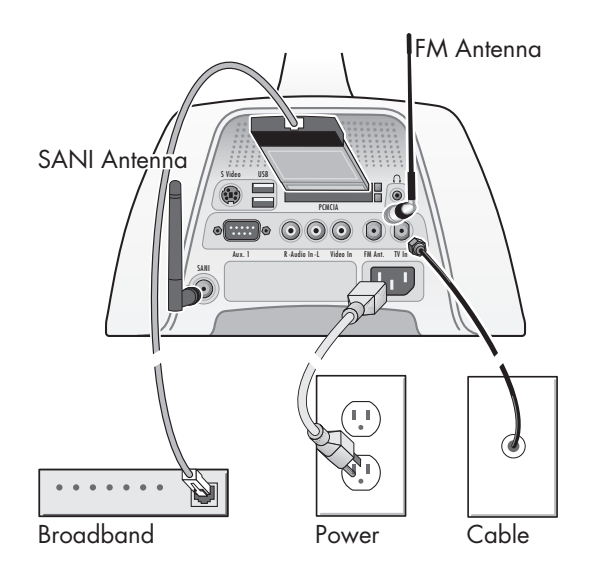

<span id="page-11-3"></span>FIGURE 5. Rear Panel of the iCEBOX CounterTop

<span id="page-11-4"></span><span id="page-11-1"></span>Connecting a TV Cable or Antenna

The iCEBOX is a 125-channel, cable-ready, stereo television. To use your iCEBOX as a television, you must first connect it to a TV signal source.

#### <span id="page-11-2"></span>**To connect the TV cable**

<span id="page-11-5"></span>• Screw the existing television cable into the **TV In** connection on the back of the iCEBOX (fig. 5).

# **To connect a TV antenna**

• Use an antenna with a connector designed to fit on to a coaxial cable connection like the one for the **TV In** connection at the back of the iCE-BOX (fig. 5).

# <span id="page-12-5"></span>**Satellite or Digital Cable Television Service**

The iCEBOX supports satellite and digital cable television service; however, when using satellite service, the iCEBOX remote or keyboard cannot be used to change channels. Continue to use your existing remote control with the set-top box.

Your satellite signal may come in through the standard TV-In coxial connection. See *[To connect the TV cable](#page-11-2)* in the previous section.

Alternately, you may wish to take advantage of the higher quality of Satellite or Digital Cable by using the S-video connection. You can connect digital cable or a Direct Broadcast Satellite (DBS) system, such as DirectTV or DISH, to your iCEBOX. See *[To connect an S-Video source](#page-12-2)* in the next section.

 Note: If you use an S-Video connection from your Satellite or Digital cable, you will need to use Video Mode to watch television. [See](#page-44-0)  *Video Mode* [on page 41.](#page-44-0) The iCEBOX remote or keyboard cannot be used to change channels in Video Mode. Continue to use your existing remote control with the set-top box.

<span id="page-12-4"></span><span id="page-12-0"></span>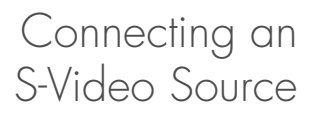

<span id="page-12-6"></span>S-Video (Super-Video) divides video information into two separate signals for a sharper, higher-quality image. Most new video cameras, camcorders, VCRs, and game machines include an S-Video jack.

The iCEBOX can support 2 video signals that can be viewed in Video Mode. Press the Video mode button repeatedly to toggle between the S-Video signal and an RCA composite signal. You can also use the S-Video jack for Satellite or Digital Cable. For more information, see *[Video](#page-44-0)  Mode* [on page 41](#page-44-0).

# <span id="page-12-2"></span>**To connect an S-Video source**

- 1. Plug an S-Video cable from the camera, VCR, game machine or satellite/cable receiver into the S-Video connection on the back of the iCEBOX.
- 2. Insert audio cables from the S-Video device into the Audio In connections in the back of the iCEBOX.

<span id="page-12-3"></span><span id="page-12-1"></span>Connecting a Camera, VCR or Video Game. Using the iCEBOX Video Mode, you can monitor another area of your home where a video camera is installed, play a video game or view a video tape in a VCR using a composite signal.

Since Video Mode supports both composite and S-Video sources, you can toggle between the two signals by repeatedly pressing the Video mode button. For more information see *[Video Mode](#page-44-0)* on page 41.

 Note: At this time, Video Mode supports only one Audio source which will continue to play when you toggle between Video signals.

### **To connect an RCA Composite source**

- <span id="page-13-5"></span>1. Plug an RCA cable from a camera, VCR or game machine into the Video In connection on the back of the iCEBOX.
- 2. Insert audio cables from the device into the Audio In connections on the back of the iCEBOX.

# <span id="page-13-2"></span><span id="page-13-0"></span>Connecting the FM Radio Antenna

You can use the iCEBOX to listen to your favorite local FM radio stations in FM Radio Mode. Enclosed with your iCEBOX CounterTop is an FM radio antenna.

# **To connect the FM Antenna**

- 1. Make sure the CounterTop unit is powered off by checking the LED on the front of the unit – it should be black and unlit. The power can be turned off by unplugging the power cord.
- 2. Remove the antenna from the iCEBOX packaging.
- 3. Attach the antenna by screwing it onto the **FM Antenna** coaxial socket (see Figure 5) on the back of the CounterTop.

# <span id="page-13-7"></span><span id="page-13-1"></span>Connecting for Internet Access

The iCEBOX supports three types of Internet connectivity using a PCMCIA Network card. Depending upon which type of card is used, you can connect using:

- *Wired (Ethernet) Broadband.* Your broadband service may be provided over DSL or cable modem.
- *Wireless (802.11b) Broadband*. This requires a wireless network.
- *Dial-Up Internet Access*. The dial-up Internet services must not require the installation of additional software.

# <span id="page-13-3"></span>Wired Broadband Connectivity

<span id="page-13-8"></span>Your iCEBOX accessories box includes a PCMCIA Network card which supports an Ethernet connection to a DSL or cable modem. Because the iCEBOX uses the Windows CE .NET platform, we cannot ensure that an alternate network card will work. Please contact customer support for a current list of alternate supported cards.

The following instructions assume that your DSL/cable modem and home network are already installed and configured. For more detailed Internet Connection information, refer to *[Configure an Internet Connection](#page-30-0)* on [page 27.](#page-30-0)

# <span id="page-13-6"></span><span id="page-13-4"></span>**To connect using a Wired Broadband (DSL or cable modem) connection**

1. Insert the networking card into the PCMCIA slot on the back of the iCE-BOX [\(figure 5](#page-11-3)).

- 2. Insert an Ethernet cable from your home network into the Ethernet jack on the PCMCIA card.
	- In most cases, no further connection settings are required. If no connection is established when you first go to Internet Mode, see *Configuring a Wired Broadband Connection* on page 27 for more information.

# <span id="page-14-0"></span>Wireless Broadband Connectivity

There are two ways to connect the iCEBOX to your wireless network:

- Using an approved wireless PCMCIA Network card; or,
- Using a wireless bridge connected to the ethernet PCMCIA card.

Because the iCEBOX uses the Windows CE .NET platform, we cannot ensure the compatibility of all wireless network cards. Please contact customer support for a current list of supported wireless PCMCIA networking cards.

#### **To connect using a wireless PCMCIA card**

- <span id="page-14-2"></span>1. Insert a wireless networking card into the PCMCIA slot on the back of the iCEBOX [\(See Figure 5](#page-11-3)).
	- Further configuration settings are required to connect to your wireless network. See *Configuring a Wireless Connection* on page 28.

#### **To connect using a wireless bridge**

- <span id="page-14-3"></span>1. Insert the included networking card into the PCMCIA slot on the back of the iCEBOX ([See Figure 5\)](#page-11-3).
- 2. Connect the wireless bridge to your home PC and configure it following the directions provided by the manufacturer of the bridge.
- 3. When the wireless bridge is properly configured for your wireless network, disconnect it from your home PC.
- 4. Insert one end of an Ethernet cable into the bridge, and one end into the Ethernet jack on the PCMCIA card.
	- In most cases, no further connection settings are required. If no connection is established when you first go to Internet Mode, see *Configuring a Wired Broadband Connection* on page 27 for more information.

# <span id="page-14-1"></span>Dial-Up Connectivity

To connect to a dial-up Internet provider, you will need to use a PCMCIA modem card equipped with an RJ-11 phone jack.

 Note: The iCEBOX does not currently support any ISPs that require downloading or installing software. At the time of the printing of this manual, AOL is an example of an ISP that will not work with the iCEBOX because of their download requirements, although you can still retrieve AOL mail using the iCEBOX Internet browser.

#### **To connect using a Dial-Up connection**

- <span id="page-15-3"></span>1. Insert the modem card into the PCMCIA slot on the back of the iCEBOX.
- <span id="page-15-4"></span>2. Plug the analog telephone line into RJ-11 jack on the modem card.
	- Further configuration is required. See *Configuring a Dial-Up Connection* on page 29.

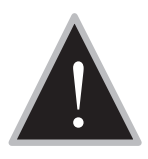

**Caution:** Do not connect the iCEBOX to a digital phone line.<br>Severe damage can occur to the iCEBOX.

# <span id="page-15-1"></span>**Digital Versus Analog Phone Lines**

Two types of phone lines are commonly available: analog and digital. Most homes are wired with analog phone lines. Digital lines are usually found in commercial and industrial sites. However, newer homes, apartments, and condominiums may be prewired with high-speed digital phone lines.

All modems, including those in PCMCIA networking cards, require an analog phone line. Connecting a modem to a digital line will cause permanent damage to the modem.

To determine which type of line you have, look at the phone line connector. An analog phone connector is terminated with 2 or 4 copper wires. A digital connector is terminated with 6 or 8 copper wires. If you cannot determine **for certain** which type of phone line you have, contact your phone service provider.

# **If You Have a Digital Phone Line**

In commercial buildings, apartment buildings, and condominiums, digital phone lines usually come from a telephone switch or PBX located in the building. These telephone switches will also support analog phone lines. The telephone system administrator may be able to arrange for an analog phone line to be brought to your location from the local telephone switch.

If you live in a house wired with a digital line, you can arrange with your phone company to have an analog line brought into your home. In addition, many digital phone manufacturers offer inexpensive adapters that plug into the digital phone line and convert it to an analog line. These adapters usually work best at lower modem speeds.

<span id="page-15-2"></span><span id="page-15-0"></span>Connecting Other Devices

# <span id="page-15-5"></span>**Printer**

You can print Web pages with a compatible printer. Connect a printer to one of the USB ports on the back of your iCEBOX [\(See Figure 5](#page-11-3)).

For more information on using printers with your iCEBOX, visit *support.iceboxllc.com.*

# <span id="page-16-6"></span>External Speakers

<span id="page-16-4"></span>You can route sound through a home stereo or other amplified audio system. Connect your system to the **Audio Out** connections on the rear panel of the unit [\(See Figure 5](#page-11-3)). For more information, refer to the instructions that were provided with your audio system.

<span id="page-16-3"></span>If you own any Beyond Connected Appliances, you can use your iCEBOX CounterTop as the primary information gateway in lieu of a Beyond Home Hub.

<span id="page-16-7"></span>The CounterTop and Connected Appliances communicate via RF (Radio Frequency) using the SANI antenna included with the CounterTop. SANI stands for Salton Appliance Network Interface, the technology used to connect the CounterTop and Appliances.

### **To connect the SANI antenna**

• Plug the SANI antenna into the SANI connector on the rear panel of the iCEBOX.

See *Video Mode* [on page 41](#page-44-0) for more information about configuring connected appliances.

<span id="page-16-5"></span><span id="page-16-1"></span>Connecting the Power

<span id="page-16-2"></span><span id="page-16-0"></span>Connecting the SANI Antenna

> The iCEBOX operates with a current of 110 V AC, 60Hz. A 110 V AC power cord is supplied with your iCEBOX.

# **To connect the power**

- 1. Ensure that the power switch on the back panel is in the off position ("**O"** is depressed).
- 2. Plug the supplied AC power cord into the AC connector on the rear panel of the iCEBOX.
- 3. Plug the other end into a 110 V AC wall socket.
- 4. Turn the power switch to the on position ("**|"** is depressed).
	- The LED indicator on front panel shines red.

# <span id="page-17-0"></span>Using the iCEBOX Controls

<span id="page-17-10"></span>When you turn on your iCEBOX CounterTop for the first time, take a moment to familiarize yourself with the controls.

<span id="page-17-1"></span>Front Panel The front panel of the CounterTop has controls and indicators that are attractively integrated into the design.

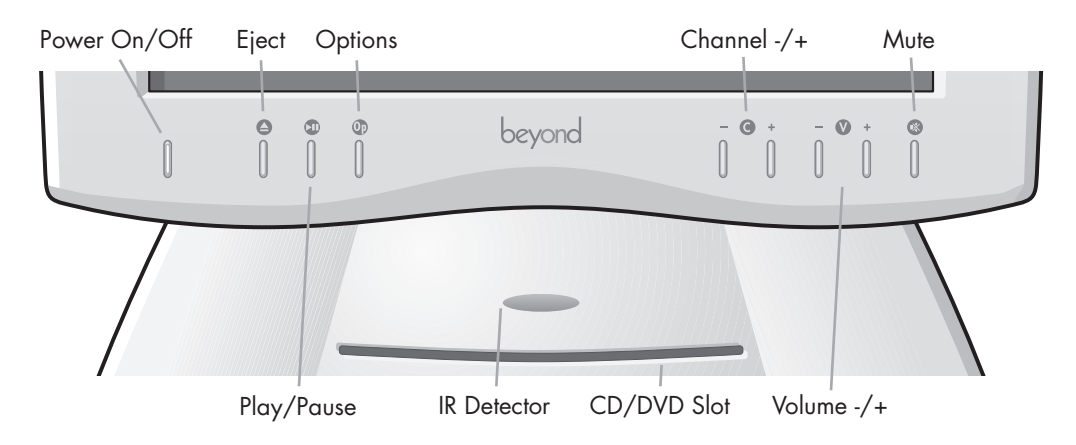

<span id="page-17-11"></span>FIGURE 6. Front Panel of iCEBOX CounterTop

# **The buttons on the front panel do the following:**

<span id="page-17-9"></span><span id="page-17-8"></span><span id="page-17-7"></span><span id="page-17-6"></span><span id="page-17-5"></span><span id="page-17-4"></span><span id="page-17-3"></span><span id="page-17-2"></span>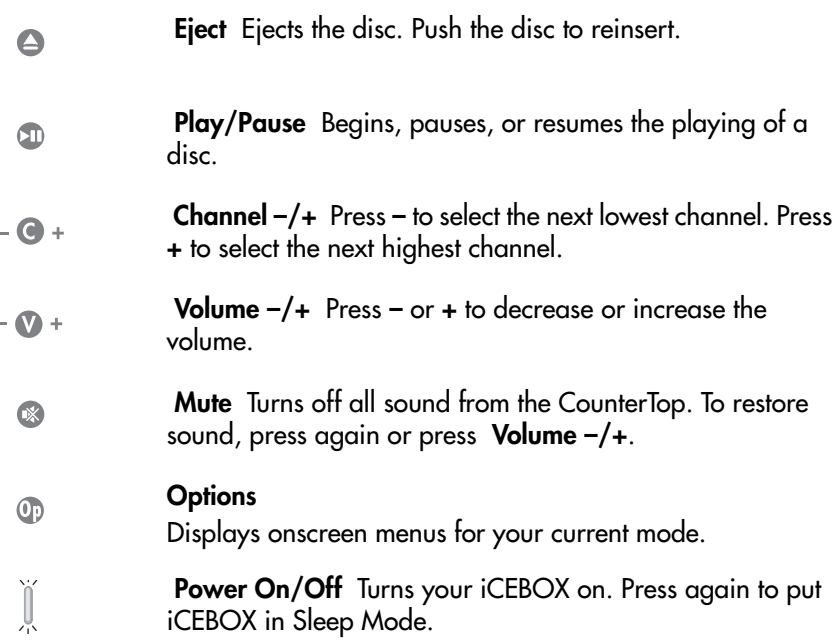

# <span id="page-18-3"></span>Power Indicator

The light on the Power Button of the iCEBOX tells you what the current power status is for your iCEBOX.

<span id="page-18-4"></span>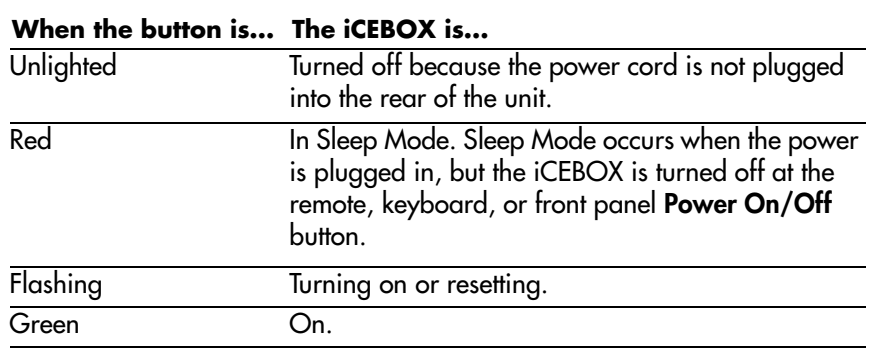

# <span id="page-18-1"></span><span id="page-18-0"></span>Remote and Keyboard

<span id="page-18-2"></span>The remote and keyboard have similar controls—what works on one will work on the other. [The iCEBOX Remote](#page-19-0) shows the layout of the remote buttons. The layout for the keyboard is similar unless otherwise noted.

The buttons on the remote and keyboard are laid out in sections and are color coded. The following table shows which colors are associated with the various modes.

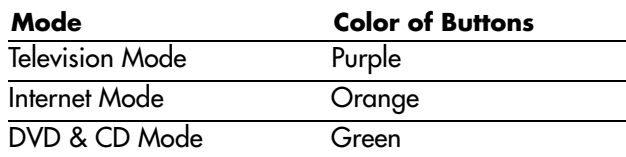

<span id="page-19-0"></span>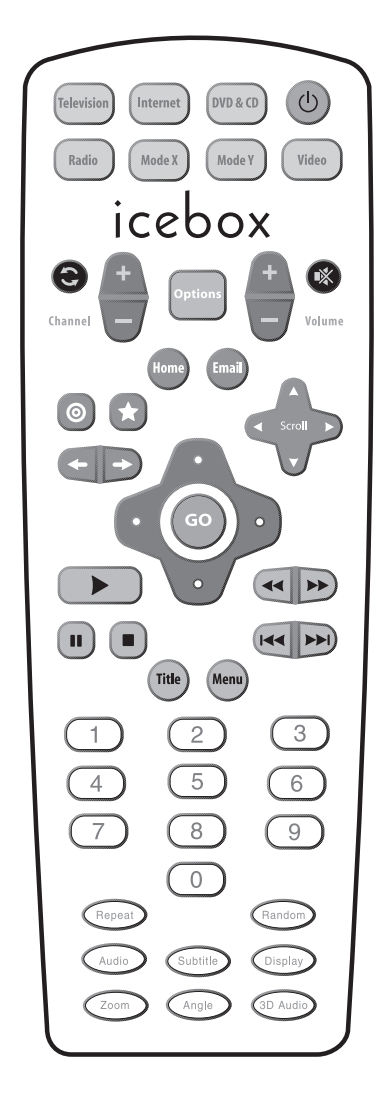

FIGURE 7. The iCEBOX Remote

# Mode and Power Buttons

<span id="page-20-9"></span>The mode buttons and power button ([figure 8\)](#page-20-0) are located at the top of the remote and along the top of the keyboard.

<span id="page-20-4"></span>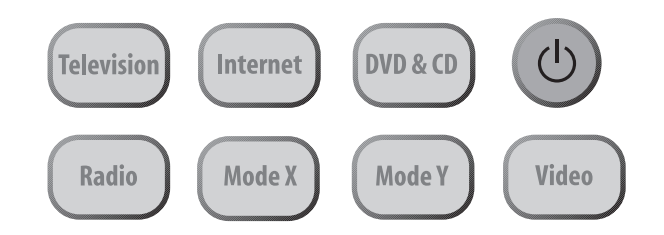

<span id="page-20-0"></span>FIGURE 8. Mode and Power Buttons

#### **The mode and power buttons do the following:**

<span id="page-20-11"></span><span id="page-20-10"></span><span id="page-20-8"></span><span id="page-20-7"></span><span id="page-20-6"></span><span id="page-20-5"></span><span id="page-20-3"></span><span id="page-20-2"></span><span id="page-20-1"></span>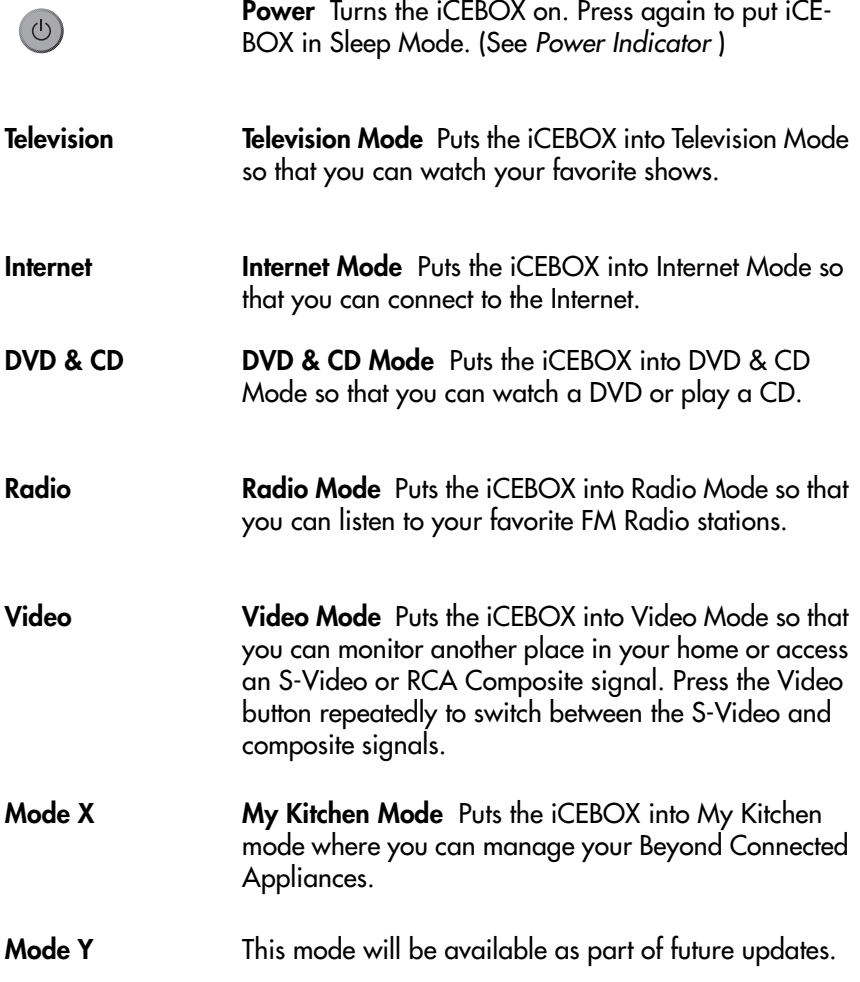

# **Options Button**

<span id="page-21-4"></span>[Figure 9](#page-21-0) shows the location of the **Options** button. You can use the **Options** button in all modes to change modes on screen, or to access the Options menu for the current mode.

# <span id="page-21-6"></span>Television Mode Buttons

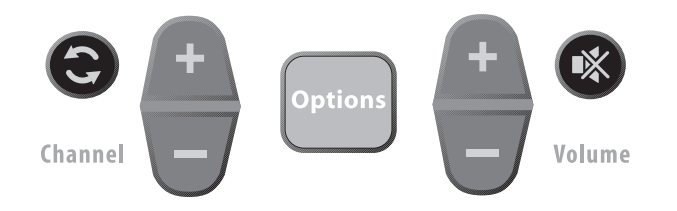

<span id="page-21-7"></span><span id="page-21-0"></span>FIGURE 9. Options, Channel, and Volume Buttons

# **The television and volume buttons do the following:**

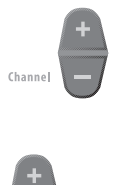

 $(\mathbb{X})$ 

<span id="page-21-5"></span><span id="page-21-1"></span>**Channel –/+** Press  $+$  to select the next highest channel. Press  $-$  to select the next lowest channel.

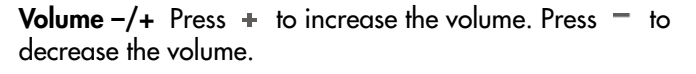

<span id="page-21-2"></span>**Last Channel** Press to jump to the last viewed channel.

<span id="page-21-3"></span>**Mute** Press to turn off all sound from the iCEBOX. To resume sound, press again or press **Volume –/+**.

# <span id="page-22-8"></span>Internet Mode Buttons

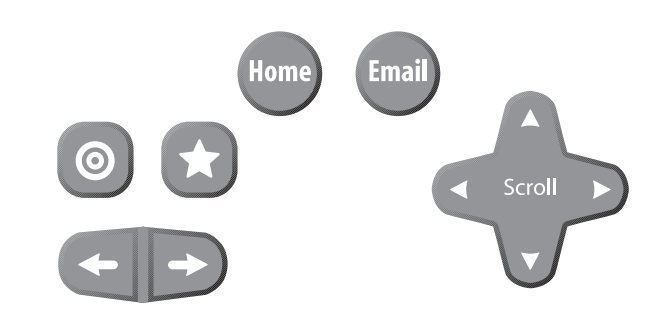

<span id="page-22-5"></span><span id="page-22-0"></span>FIGURE 10. Internet Mode Buttons

# **The Internet Mode buttons do the following:**

<span id="page-22-7"></span><span id="page-22-6"></span><span id="page-22-4"></span><span id="page-22-3"></span><span id="page-22-2"></span><span id="page-22-1"></span>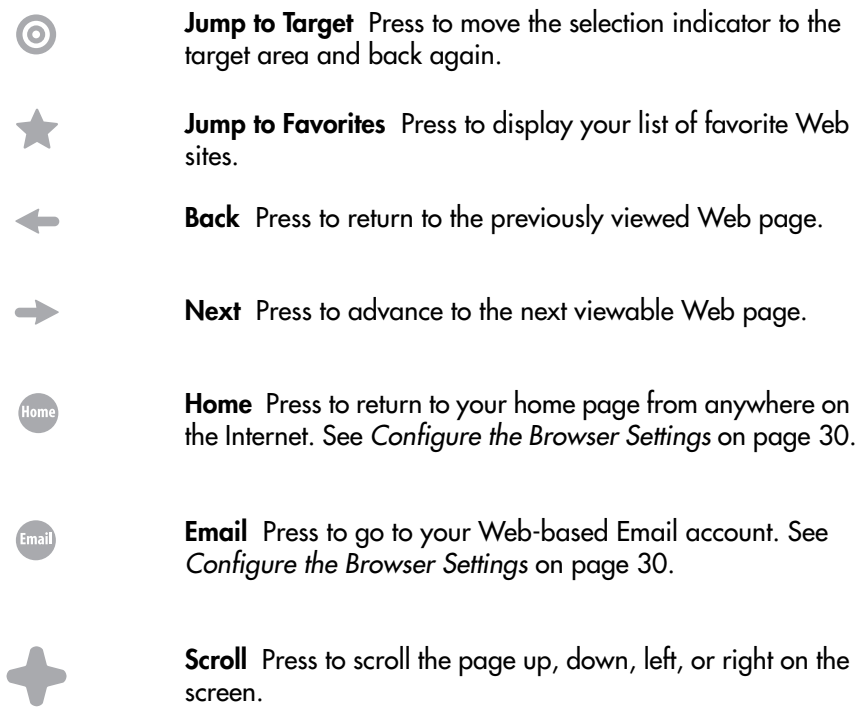

<span id="page-23-3"></span>The directional buttons and the **GO** button are shown in [figure 11](#page-23-0).

<span id="page-23-2"></span>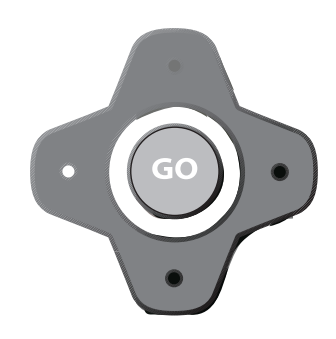

<span id="page-23-6"></span><span id="page-23-0"></span>FIGURE 11. Directional Buttons and GO Button

In Internet Mode, use the directional buttons around the **GO** button to move the colored selection box around the screen to select a link. To follow the link, press **GO**.

<span id="page-23-4"></span>In DVD & CD Mode, use the directional buttons to navigate through DVD menus. To select a menu item, press **GO**.

<span id="page-23-1"></span>DVD & CD Mode Buttons

<span id="page-23-5"></span>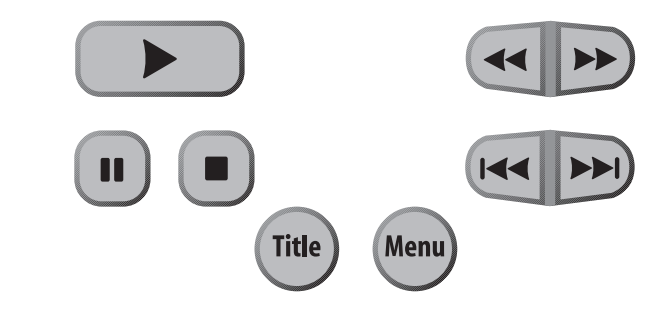

FIGURE 12. DVD & CD Mode Buttons

<span id="page-24-8"></span><span id="page-24-7"></span><span id="page-24-6"></span><span id="page-24-5"></span><span id="page-24-4"></span><span id="page-24-3"></span><span id="page-24-2"></span><span id="page-24-1"></span><span id="page-24-0"></span>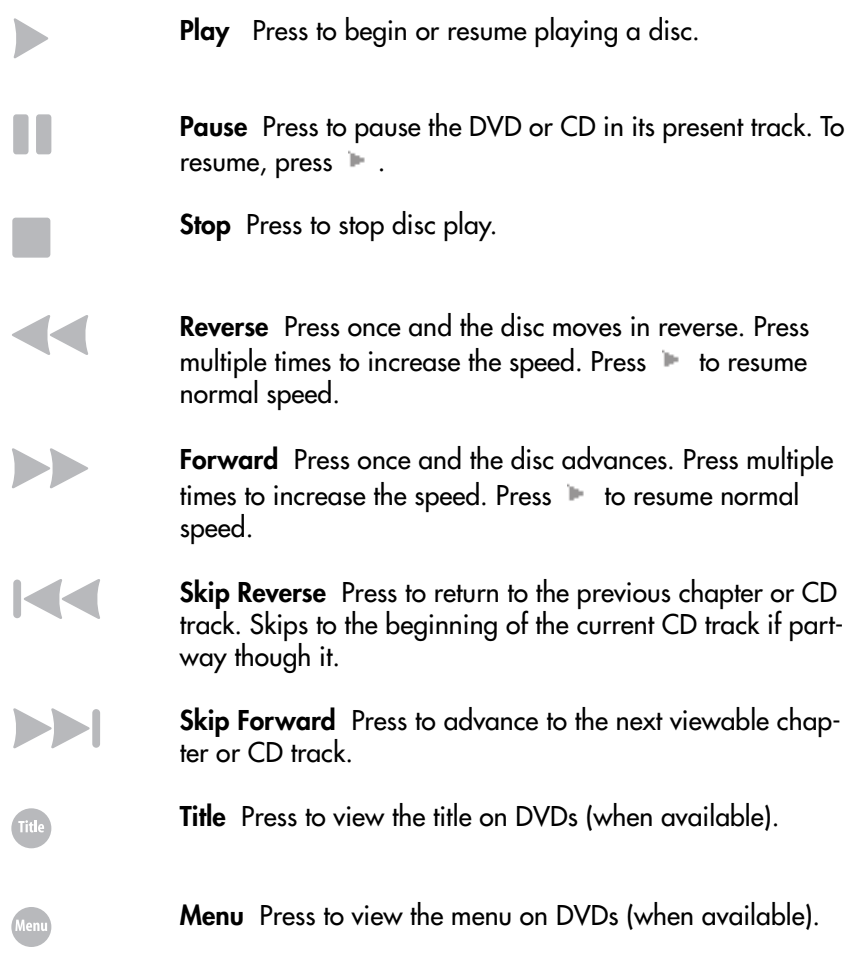

# **The DVD & CD Mode buttons do the following:**

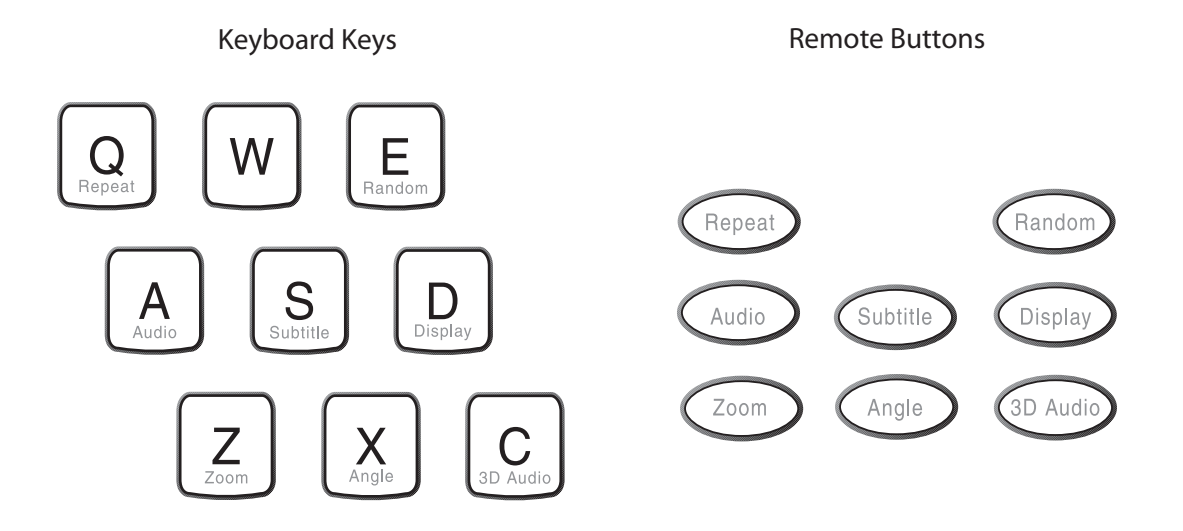

Additional DVD & CD Mode Buttons

<span id="page-25-9"></span><span id="page-25-8"></span><span id="page-25-7"></span><span id="page-25-6"></span><span id="page-25-5"></span><span id="page-25-4"></span><span id="page-25-3"></span><span id="page-25-2"></span><span id="page-25-1"></span><span id="page-25-0"></span>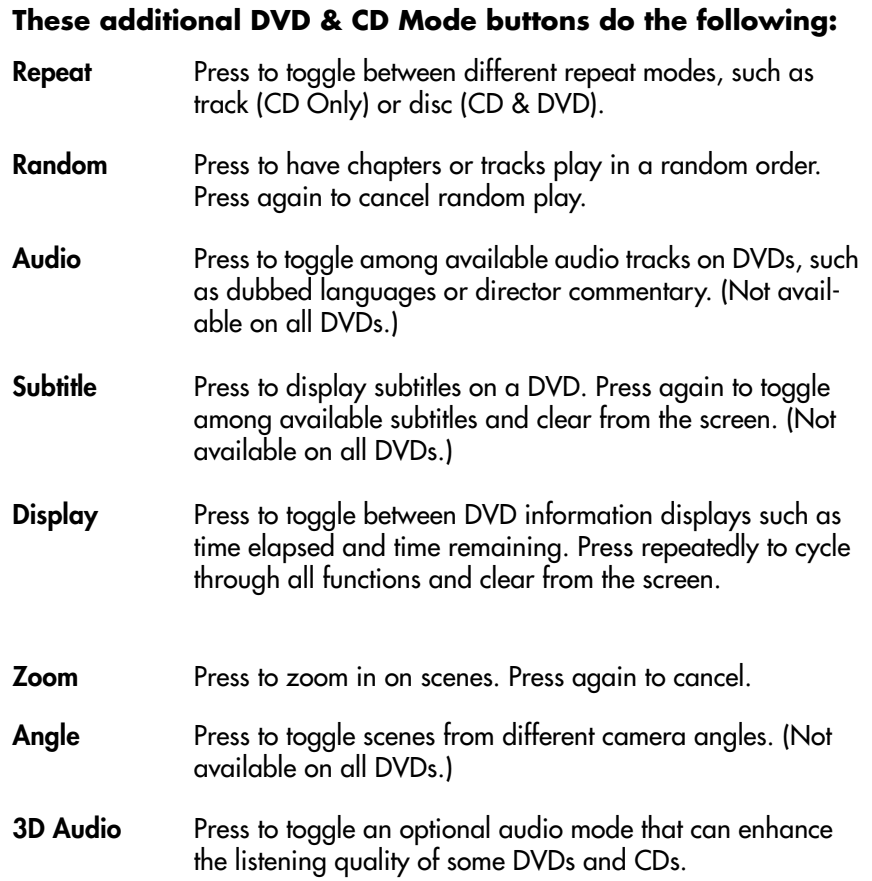

# <span id="page-26-0"></span>Adjusting the Image and Sound

In any mode (see *[Using the iCEBOX Modes](#page-34-0)* on page 31), you can adjust aspects of the image and the sound that your iCEBOX produces. Once made, these adjustments are in effect for all modes.

The following table shows which image adjustments are available in each mode.

<span id="page-26-11"></span><span id="page-26-8"></span><span id="page-26-5"></span><span id="page-26-4"></span><span id="page-26-3"></span><span id="page-26-2"></span>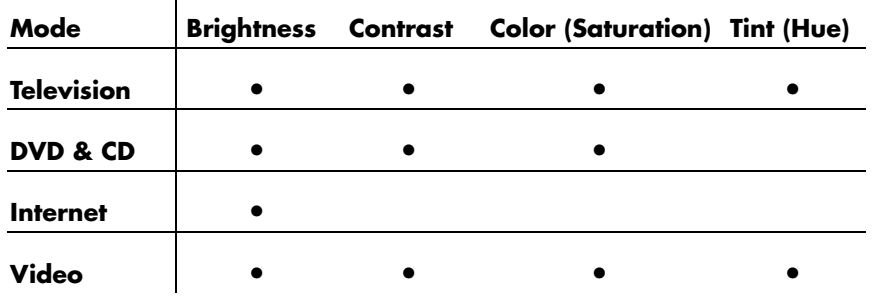

### **To adjust the image**

- <span id="page-26-7"></span><span id="page-26-6"></span>1. With the iCEBOX turned on, press **Options**.
- 2. Select **Adjust Image**.
- 3. Select the image adjustment that you want to make. (See the table above to see which adjustments are available in each mode.)
- 4. Use the navigation buttons to move the slider, or use the stylus to tap the desired setting.
- 5. Repeat for other image adjustments.
- 6. Choose **OK**.

#### **To adjust the sound**

- <span id="page-26-9"></span>1. With the iCEBOX turned on, press **Options**.
- 2. Select **Adjust Sound**.
- 3. Select the sound attribute that you want to adjust.
- 4. Use the navigation buttons to move the slider, or use the stylus to tap the desired setting.
- 5. Repeat for other sound attributes.
- 6. Choose **OK**.

# <span id="page-26-10"></span><span id="page-26-1"></span>Stylus & Touch Screen

While in Internet Mode, you can use the stylus to tap links, select items, and scroll pages. Always use the stylus rather than a finger, fingernail or other implement. The stylus is specially weighted for best results, makes it easier to select smaller links on Web pages, and helps keep the touch screen clean.

# **To navigate using the stylus**

- Tap a link or button to go to that Web page.
- Tap a check box to mark or clear it.
- Tap a text box to select it.
- Tap the arrow of a drop-down list to display the options, then tap an item in the list.
- <span id="page-27-0"></span>• Drag a scroll bar to scroll the Web page.

# <span id="page-28-0"></span>Configuring iCEBOX Settings

When you turn your iCEBOX on for the first time, it will be in Television Mode. To ensure that you fully enjoy all the iCEBOX modes, the first things you should do are:

- Choose the Television Signal Source
- Auto Scan for Television Channels
- Configure your Internet Connection
- Configure your Browser Settings

<span id="page-28-4"></span><span id="page-28-1"></span>Choose the Television Signal Source

For your iCEBOX to work properly in Television Mode, you need to select the signal source that is plugged into the iCEBOX.

# **To select the television signal source**

- <span id="page-28-6"></span><span id="page-28-3"></span>1. If not already in Television Mode, press **Television**.
- 2. Press **Options**. The Television Options menu is displayed.

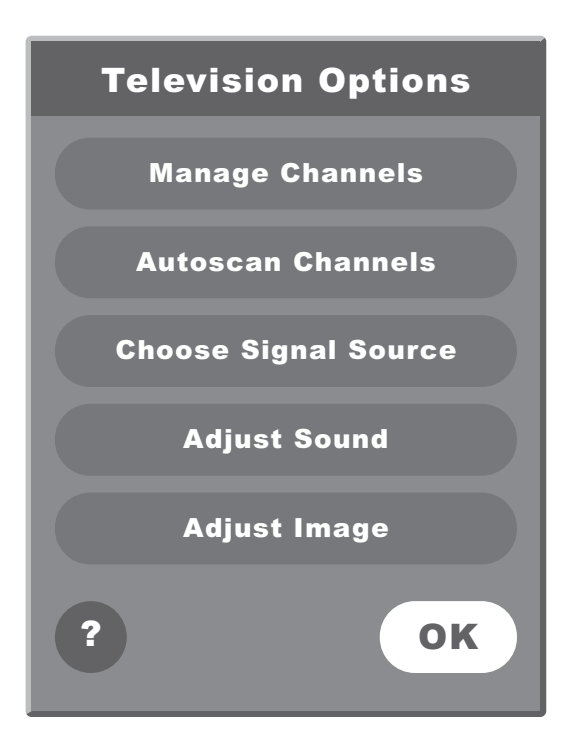

FIGURE 13. Television Options Menu

- <span id="page-28-5"></span><span id="page-28-2"></span>3. From the Television Options menu, select **Choose Signal Source**.
- 4. Select **Cable** or **Antenna** to match the source of the TV signal that you have connected to the iCEBOX.
- 5. Choose **OK**.

# **Satellite Television Service**

The iCEBOX supports satellite television service; however, when using satellite service, the iCEBOX remote or keyboard cannot be used to change channels. Continue to use your existing remote control with the set-top box.

Your satellite signal may come in through the **TV In** coaxial connection or the **S-Video** jack in the back of the iCEBOX.

# **To access a signal from the TV In connection**

- <span id="page-29-2"></span>• To set a satellite signal source coming in through the TV In coaxial connection, select the **Cable** option when choosing the Signal Source.
- You may also want to remove all the iCEBOX channels except 3 or 4 (if needed) to prevent the Channel +/- buttons from having any effect.
- Use your existing remote control with the set-top box to change channels.

### <span id="page-29-4"></span>**To access a signal from the S-Video connection.**

- To access a satellite (or Digital Cable) signal coming through the S-Video jacks, switch to Video mode to watch television.
- Press the Video mode button repeatedly to toggle between the RCA and S-Video video signals.
- Use your existing remote control with the set-top box to change channels.

<span id="page-29-0"></span>Autoscan for Television Channels

<span id="page-29-1"></span>The Autoscan Channels feature allows you to easily configure the iCEBOX to show only the television channels that are available in your area.

 Note: Do not perform Autoscan if your iCEBOX is not connected to a television signal source.

# **To Autoscan for Television Channels**

- <span id="page-29-5"></span><span id="page-29-3"></span>1. If not already in Television Mode, press **Television**.
- 2. Press **Options**. The Television Options menu is displayed (See Figure 13).
- 3. Select **Autoscan Channels**.
- 4. Choose **OK**.
	- The iCEBOX automatically scans for television channels available in your area. This may take a few moments. When the scan is complete, the TV tunes to the first available channel.

# <span id="page-30-0"></span>Configure an Internet Connection

Before browsing you may need to configure your Internet connection. If your iCEBOX was professionally installed, it is most likely already configured for Internet Mode.

 Note: You can find more information about configuring an Internet connection in the iCEBOX Help. Press **Help** in Internet Mode and select *Connecting to the Internet*.

# <span id="page-30-5"></span>Configuring Connection Settings

The iCEBOX can connect to the Internet in three different ways:

- Wired (Ethernet) Broadband
- Wireless (802.11b) Broadband
- Dial-Up

# <span id="page-30-1"></span>**Configuring a Wired Broadband Connection**

If you've installed the included PCMCIA Network card for a wired (ethernet) Broadband connection, further configuration may not be needed. The iCEBOX is set by default to support DHCP (Dynamic Host Configuration Protocol), which is suitable for most households. If your Internet Service Provider (ISP) supports DHCP, the iCEBOX should connect automatically when you go to Internet Mode.

However, if you use a Static IP address further information is required to connect. You will need to contact your Internet service provider (ISP) and ask them to provide you with a static IP address, subnet mask, gateway router and DNS server settings.

# **To configure a Broadband connection**

- <span id="page-30-6"></span><span id="page-30-3"></span>1. Press **Internet** to switch to Internet Mode, then press **Options**.
- 2. From the Internet Options menu, select **Connection Settings**.
- <span id="page-30-4"></span><span id="page-30-2"></span>3. Select the **Broadband Settings** button.
- 4. Select the **Ethernet Type**.
	- Select the **Use DHCP (Auto)** if your ISP supports dynamic host configuration protocol (DHCP).
	- Clear the **Use DHCP (Auto)** checkbox if your ISP does not support DHCP.
- 5. If needed, enter static IP address, subnet mask, gateway router and DNS servers.
- 6. Choose **OK**.

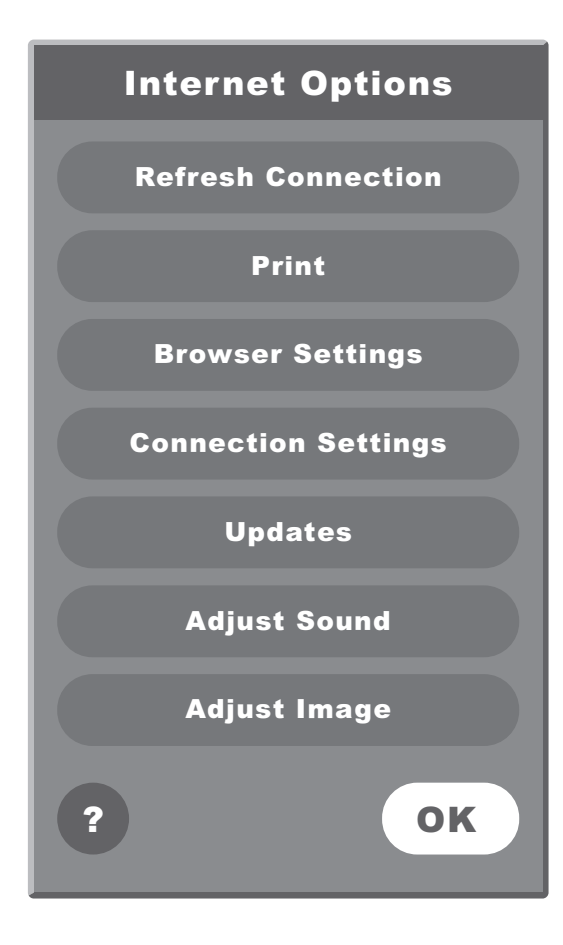

<span id="page-31-0"></span>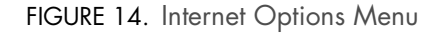

# **Configuring a Wireless Connection**

If you are using a wireless network card, you'll need to configure the connection settings the first time you go to Internet Mode. This may include a WEP (Wired Equivalent Privacy) key and other security settings. This may also include additional IP information if you use a Static IP address.

#### **To configure a Wireless connection:**

- <span id="page-31-2"></span><span id="page-31-1"></span>1. In Internet Mode, press **Options**.
- 2. From the Internet Options menu, select **Connection Settings**.
- <span id="page-31-4"></span>3. Select the **Wireless Settings** button.
- <span id="page-31-3"></span>4. Select your home network.
- 5. If your network requires a WEP key, select the **Security** button, then:
	- a. Select the appropriate security options.
	- b. Enter the WEP key.
	- c. Choose **OK**.
- <span id="page-32-8"></span>6. If you use a static IP address, select the **IP** button, then:
	- a. Clear the **Use DHCP (Auto)** checkbox.
	- b. Enter static IP address, subnet mask, gateway router and DNS servers.
	- c. Choose **OK**.
- 7. Choose the **Connect** button.
	- If the connection is successful, the Options dialog closes.
	- If the connection is not successful, the Options dialog remains open so you can resolve the issue.

<span id="page-32-6"></span>Some networks are set up to allow only specific devices to connect based on the device's MAC (Media Access Control) address. You can quickly find the MAC (Media Access Control) address (also known as the physical address) of your wireless card.

#### **To find a card's MAC address**

- <span id="page-32-4"></span>1. From the Internet Options menu, select **Connection Settings**.
- 2. Select the **Wireless Settings** button.
- 3. Select the **IP** button.

<span id="page-32-1"></span><span id="page-32-0"></span>The MAC Address of the wireless card is displayed. Write it down so you can enter it when configuring your router for the iCEBOX.

# **Configuring a Dial-Up Connection**

If you have inserted a modem card, you can enter the information required to dial up to your ISP and log in.

 Note: The iCEBOX does not currently support any ISPs that require downloading or installing software. At the time of the printing of this manual, AOL is an example of an ISP that will not work with the iCEBOX because of their download requirements, although you can still retrieve AOL mail using the iCEBOX Internet browser.

#### **To configure a Dial-Up connection**

- <span id="page-32-2"></span>1. In Internet Mode, press **Options**.
- 2. From the Internet Options menu, select the **Connection Settings** button.
- <span id="page-32-9"></span><span id="page-32-7"></span><span id="page-32-5"></span><span id="page-32-3"></span>3. Enter the appropriate information in the **User Name**, **Password**, **Dialing Prefix** (if any), and **ISP Phone #** fields.
- 4. Select whether you want an audible **Dialing Sound**.
- 5. Enter a **Disconnect** time limit.
- 6. Choose **OK**.

# **Entering Proxy Settings**

In rare cases, you may be using a proxy server. Proxy servers are typically found in an office environment. If you know that you are using a proxy server, you'll need to enter proxy settings.

# **To configure proxy settings**

- 1. In Internet Mode, press **Options**.
- <span id="page-33-5"></span><span id="page-33-2"></span>2. From the Internet Options menu, select **Connection Settings**.
- 3. Choose the **Proxy Settings** button.
- 4. Check the **Use Proxy Server** check box.
- 5. Enter the **Server URL and Port**.
- 6. Choose whether to **Bypass Proxy Server** for local addresses.
- 7. Choose **OK**

# <span id="page-33-0"></span>Configure the Browser Settings

<span id="page-33-1"></span>Browser Settings are best configured before you start using Internet Mode, so you can immediately use the Email and Home keys on the keyboard or remote.

You can choose what Web page that you want to have as your Home page. You can also select a Web-based Email service, such as AOL® Anywhere® or MSN® Hotmail® to have as your default Email page.

You can also set the system time and choose your preferred font size.

# **To configure the browser settings**

- <span id="page-33-4"></span>1. In Internet Mode, press **Options**, then select **Browser Settings**.
- <span id="page-33-3"></span>2. Select the **Font Size** that you want.
- 3. Select the **Home Page URL** field.
	- Enter the address of the Web page that you want as your home page. For example: www.yahoo.com
- 4. Select the **Email URL** field.
	- Enter the address of the Web page you want as your Email service. For example: www.hotmail.com
- 5. Set the current Date and Time.
- 6. Choose **OK**.

# icebox countertop

# <span id="page-34-0"></span>Using the iCEBOX Modes

<span id="page-34-8"></span><span id="page-34-6"></span>The iCEBOX is a television, DVD & CD player, Internet browser, home video monitor and FM Radio—all in one device.

<span id="page-34-1"></span>Changing Modes With the iCEBOX, you can easily and rapidly switch between the different modes using the Remote, Keyboard or Touch Screen.

> <span id="page-34-9"></span>For instance, if you're watching a TV show, you can switch to Video mode during commercials to check on a child in another room. Or while listening to a radio show or watching a DVD, you can quickly change to Internet Mode to look up information about a topic, product or actor.

<span id="page-34-3"></span>The iCEBOX's patented auto-pause feature will pause a DVD or CD until you switch back to DVD/CD mode.

# **To change modes using the keyboard or remote**

• Simply choose the button for the Mode you want.

# **To change modes using the Touch Screen**

- 1. Press the **Options** button on the front panel, keyboard or remote.
- 2. Tap the onscreen button for the Mode you want.
	- The iCEBOX changes to the mode you selected.

<span id="page-34-7"></span><span id="page-34-2"></span>Television Mode The iCEBOX is a 125-channel, cable-ready television. Before you view television channels on your iCEBOX, you must select the signal source and Auto Scan for local television channels. (See *[Configuring iCEBOX Settings](#page-28-0)* [on page 25.\)](#page-28-0)

# <span id="page-34-4"></span>Changing Channels

You can change television channels on your iCEBOX using either of the following methods.

# **To change channels**

- Using the number keys, enter the channel number that you want to view. After a few seconds, the new channel appears. –**Or**–
- <span id="page-34-5"></span>• Press **Channel –/+** to switch to the desired channel.

<span id="page-35-1"></span> Note: Program the channels before using the **Channel –/+** keys to avoid changing to channels without any content (static).

# <span id="page-35-2"></span>Managing Television Channels

After running Auto Scan, you may find that you wish to remove certain stations from the default channel line-up, or add back channels with a weak signal.

# <span id="page-35-0"></span>**To add and remove channels**

- 1. In TV Mode, choose the **Options** button.
- 2. Choose **Television Options**, then **Manage Channels**.
- 3. In either the **Unused** or **Favorite Channel** lists, select the channel you want to move.
- 4. Choose the **<<** button to move a channel to the Unused list. –**Or**–

Choose the **>>** button to move a channel to the Favorites list.

- 5. Repeat step 4 to add or remove additional channel.
- 6. Choose **OK**.
- 7. Removed channels will be skipped when using the Channel -/+ buttons.

You can use Manage Channels to name channels using the call letters (e.g. "WFAA"), network name (e.g. "ABC"), or even the name of your favorite show on that channel (e.g. "The Naked Chef").

# **To name a saved station**

- 1. In TV Mode, choose the **Options** button.
- 2. Choose **Television Options**, then **Manage Channels**.
- 3. In the **Favorite Channels** list, select the channel you want to name.
- 4. Select the Channel Name box.
- 5. Type a name (up to 25 characters) for the selected station.
- 6. Choose the **Apply** button.
	- The new channel name is stored temporarily until you choose **OK**. To preview it, select another channel, then select the named channel again.
- 7. Repeat steps 3-6 for any additional channels you want to name.
- 8. When you are done managing channels, choose **OK**.

<span id="page-36-7"></span><span id="page-36-0"></span>DVD & CD Mode In DVD & CD Mode, the iCEBOX can play DVDs and music CDs, including CDs containing MP3 and WMA files.

# <span id="page-36-6"></span>**To play a DVD or CD**

- <span id="page-36-1"></span>1. Place a disc into the DVD/CD slot and push gently
	- The disc will play automatically.

DVDs will typically display a menu that may be navigated on-screen or using the remote and keyboard.

See *[DVD & CD Mode Buttons](#page-23-1)* on page 20 for more information about how to use the DVD and CD mode buttons on the remote and keyboard.

# **Using the On-Screen CD Player**

When a CD is inserted in the iCEBOX, you will see the On-Screen CD Player. When listening to a CD of MP3s or WMAs, any artist, album or song title information available in the file name is displayed on screen.

<span id="page-36-8"></span>Many of the remote and keyboard functions are available using the touch screen, plus the ability to move closer to the end or beginning of a clip.

<span id="page-36-5"></span><span id="page-36-4"></span><span id="page-36-3"></span><span id="page-36-2"></span>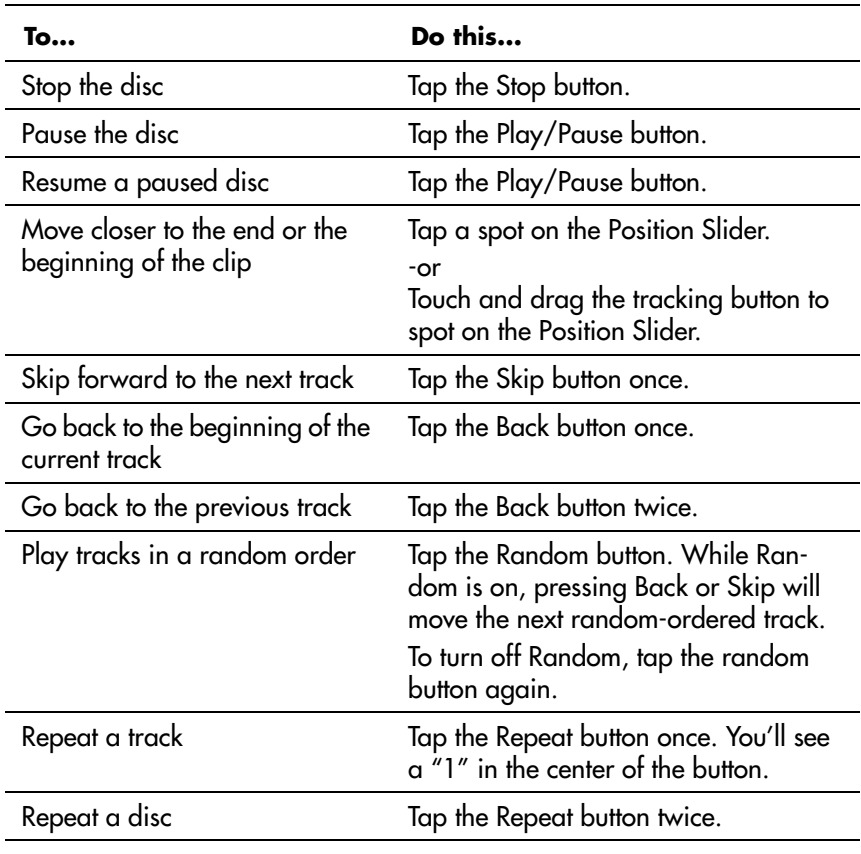

#### **The following table lists on-screen commands:**

<span id="page-37-5"></span><span id="page-37-4"></span><span id="page-37-1"></span>Internet Mode You can browse the Internet on your iCEBOX using Internet Mode. Using the remote, keyboard and touch screen, you can browse web sites, check email and look up useful information in the kitchen. You can specify a default home and email web page for quick access.

# <span id="page-37-10"></span><span id="page-37-8"></span>**The Selection Box**

Unlike a desktop or laptop computer, the iCEBOX does not have a mouse pointer. Instead, a colored outline or highlight, also known as the selection box, indicates the active element of the screen. Buttons, links to other pages, boxes in forms, and other interactive elements on Web pages are selected when highlighted.

When you select an element on a Web page such as a link, it can be activated by pressing **GO**. When a form box is selected, you can enter text into it.

# <span id="page-37-6"></span>**Using the Stylus**

<span id="page-37-9"></span>In Internet Mode, you can use the stylus to tap links, select items, and scroll pages.

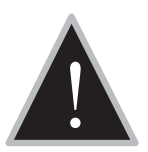

**Caution:** Only use the stylus provided with your iCEBOX to touch the screen. Using any other object could permanently scratch the touch screen.

# **Using the Remote or Keyboard**

<span id="page-37-3"></span><span id="page-37-2"></span>You can use either the remote or the keyboard to move the selection box around the screen. Press the navigation buttons [\(figure 15\)](#page-37-0) that surround the **GO** button to move the selection box in the direction of the button.

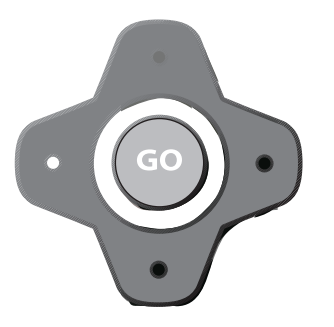

<span id="page-37-0"></span>FIGURE 15. Navigation buttons

# <span id="page-37-7"></span>**To go to a specific Web site**

1. On the browser toolbar, tap the **Web Target** box with the stylus. –**Or**–

On the keyboard or remote, press  $\odot$ .

- 2. Type the address of the Web site. It is not necessary to type "http://". **For example**: To go to *http:// www.icebox.tv*, you can type: www.icebox.tv
- 3. Choose **GO** or press **Enter**.
- Note: Repeatedly pressing the  $\bullet$  switches the focus between the Web Target box and the Web page.

# <span id="page-38-2"></span>Saving Favorite Web Sites

You can save Web sites that you want to visit frequently in a Favorites list.

# <span id="page-38-3"></span>**To save a Web page to your Favorites list**

1. With the stylus, tap the  $\sim$  on the touch screen. –**Or**–

<span id="page-38-0"></span>On the remote or keyboard, press  $\blacksquare$ .

- 2. Choose the **Add** button next to "Add current page to my favorites list."
	- The Web page is added to the favorites list.

# **To change or rename a Web page in your Favorites list**

1. With the stylus, tap the  $\blacksquare$  on the touch screen. –**Or**–

On the remote or keyboard, press

- 2. Select the Favorite that you want to edit.
- 3. Choose the **Edit** button.
- 4. Type the new name or URL.
- 5. Choose **OK**.

# <span id="page-38-1"></span>**To delete a Web page from your Favorites list**

1. With the stylus, tap the  $\blacksquare$  on the touch screen. –**Or**–

On the remote or keyboard, press  $\blacksquare$ .

- 2. Select the Favorite that you want to delete.
- 3. Choose the **Delete** button.
- 4. Choose **OK**.

# **Other Internet Mode Commands**

The following table lists additional tasks and commands.

<span id="page-39-10"></span><span id="page-39-9"></span><span id="page-39-8"></span><span id="page-39-7"></span><span id="page-39-6"></span><span id="page-39-5"></span><span id="page-39-4"></span><span id="page-39-3"></span><span id="page-39-2"></span><span id="page-39-1"></span><span id="page-39-0"></span>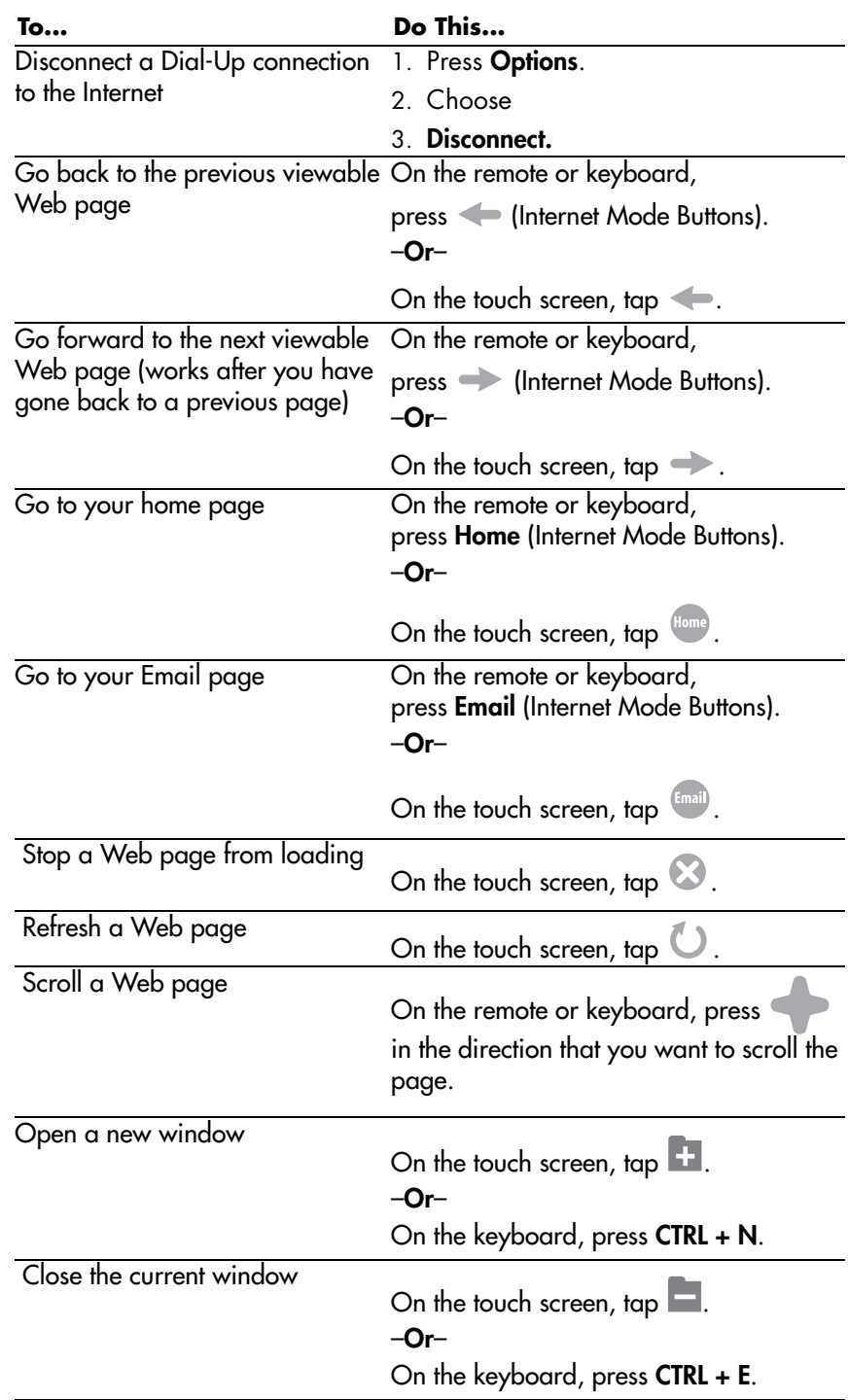

# <span id="page-40-1"></span>Saving Favorite Recipes

Using the iCEBOX browser, you can save all your favorite online recipes in one place without having to register or log in to any specific site.

You can save recipes directly on the iCEBOX or on an inserted USB or PCMCIA storage device. Recipes can be renamed, organized in custom categories, and printed.

 Note: To store the most recipes, with the highest quality, be sure to save the plain Printable version, available on most recipe sites.

# <span id="page-40-3"></span>**To open My Recipes**

- 1. Press  $\P$ .
- 2. Use the stylus, remote or keyboard to choose the  $\| \$  on the on-screen Internet Mode toolbar.

# <span id="page-40-4"></span>**Finding Recipes to Save**

My Recipes includes links to the most popular recipe web sites, where you can find recipes of all types.

 Note: The iCEBOX must be properly configured for Internet access and connected before you can browse the recipe sites.

# **To browse Recipe sites**

- <span id="page-40-2"></span>1. In Internet Mode, use the stylus, remote or keyboard to choose the  $\mathbb{I}$ on the on-screen Internet Mode toolbar.
	- The My Recipes dialog appears.
- <span id="page-40-0"></span>2. On the My Recipes dialog, choose the **Browse Recipes** button. My Recipes opens.
- 3. In My Recipes, select one of the links to a popular recipe site.
	- The recipe site opens in the same browser window.
- 4. Browse the Recipe site as usual, until you find a recipe you want to save.

# <span id="page-40-5"></span>**Saving Recipes**

<span id="page-40-6"></span>Whenever you locate a recipe you wish to save, we recommend locating the Print Ready version before saving. This saves space on the iCEBOX, allowing for more recipe storage. It also spares you from viewing all the advertisements and site navigation.

 Note: The iCEBOX saves both a link to the online recipe and a local copy of the recipe. You'll always view the online version if it is available. If it goes offline, or you are not connected to the Internet, the local version is displayed.

#### <span id="page-41-2"></span>**To save a Recipe**

- 1. While viewing a recipes in Internet Mode, use the stylus, remote or keyboard to choose the  $\| \$  on the on-screen Internet Mode toolbar.
	- The **My Recipes** dialog appears.
- 2. Enter a name for the recipe.
- 3. Select the category in which you'd like the recipe saved (or create a new category).
- <span id="page-41-3"></span>4. Select where you'd like the recipe stored: either on the iCEBOX or a connected USB or PCMCIA storage device.
- 5. When you are happy with the recipe settings, choose the **Save** button.
	- When the recipe is successfully saved, the **Save** button turns gray.
- 6. Choose the **OK** button to close the dialog and continue browsing recipes.

### <span id="page-41-1"></span>**Using Categories to Organize Recipes**

You can choose a pre-defined category for each recipe, or add your own categories when you are saving a recipe.

#### <span id="page-41-0"></span>**To add a new category**

- 1. While saving a recipe, select **NEW CATEGORY** from the Category list.
	- The **Add Recipe Category** dialog opens.
- 2. Enter a name for the category.
- 3. Choose **OK**.
- 4. Complete other recipe settings, then choose the **Save** button.
	- When the recipe is successfully saved, the **Save** button is disabled.
- 5. Choose the **OK** button to close the dialog and continue browsing recipes.

# **Viewing Saved Recipes**

Once you've saved recipes, you can easily access them in Internet mode. If you are saving recipes to a USB or PCMCIA storage device, be sure it is properly inserted before browsing your saved recipes.

 Note: The iCEBOX saves both a link to the online recipe and a local copy of the recipe. You'll always view the online version if it is available. If it goes offline, or you are not connected to the Internet, the local version is displayed.

#### **To view a saved Recipe**

- 1. While viewing a recipes in Internet Mode, use the stylus, remote or keyboard to choose the  $\mathbb{H}$  on the on-screen Internet Mode toolbar.
	- The **My Recipes** dialog appears.
- 2. Choose the **Browse Recipes** button.
	- **My Recipes** opens.
- 3. Select the category in which your recipe is stored.
- 4. Select the recipe you want to view.
	- The recipe appears in **My Recipes**.

To return to the list of recipes in a category, choose the Category name in the **My Recipes** toolbar.

#### <span id="page-42-1"></span><span id="page-42-0"></span>Radio Mode With the iCEBOX, you can listen to your favorite FM Radio stations. The iCEBOX can receive radio signals from either the included FM Antenna or your cable service, if it is offered.

If you want to listen to your local radio stations, we recommend using the FM Antenna.

#### **To switch to FM Radio Mode**

- On the remote or keyboard, press **Radio**. –**Or**–
- Press the **Options** button on the front panel, keyboard or remote, then tap the onscreen Radio button.

# Finding Radio Stations

Locating radio stations on the iCEBOX is the virtually the same as using your car or home radio. Use the Tune buttons to manually move up or down the spectrum to locate stations.

To stop only at stations with a strong signal, use the Seek buttons on the screen, or the channel +/- buttons on the keyboard or remote.

#### **To choose a saved station**

- Tap its name on the touchscreen. –**Or**–
- On the keyboard or remote, use the navigation controls to highlight the station, then press **GO**.

–**Or**–

• Using the keyboard or remote, enter the channel number.

Note: Saved stations are listed in order of their Station Frequency.

# Managing Radio Stations

Most people listen to a regular set of radio stations. To avoid having to tune to your favorite stations, you can save up to 21 stations.

You can give saved stations any name you want (the default is the Station Frequency). If you are using Cable TV to pick up FM Radio the station frequencies may not be accurate. In this circumstance, naming saved stations can help avoid confusion.

### **To save a favorite station**

- 1. Press **Radio** to switch to FM Radio Mode.
- 2. Use the **Tune** or **Seek** buttons to locate a favorite radio station.
- 3. Choose **Save Station**
	- The station appears on the Radio as a Saved Station.

#### **To name a saved station**

- 1. With the iCEBOX in Radio Mode, choose **Manage Stations**.
- 2. In the **Saved Stations** list, select the station you want to name.
- 3. Select the **Station Name** box.
- 4. Type a name (up to 25 characters) for the selected station.
- 5. Choose the **Apply** button.
- 6. Repeat steps 2-5 to name additional stations.
- 7. Choose **OK.**
	- The new station names appear in your list of Saved Stations.

#### **To remove stations**

- 1. With the iCEBOX in Radio Mode, choose **Manage Stations**.
- 2. In the **Favorite Stations** list, select the station you want to remove.
- 3. Choose the **<<** button.
- 4. Repeat steps 2-3 to remove additional stations.
- <span id="page-43-1"></span>5. Choose **OK**.
	- The removed stations no longer appear in your list of Saved Stations on the FM Radio.

<span id="page-43-2"></span><span id="page-43-0"></span>My Kitchen Mode Your iCEBOX can act as a gateway and command center for the Beyond Connected Appliances. For more information about connecting to your Beyond Appliances, press the **Help** button while in My Kitchen mode.

#### **To go to My Kitchen mode**

- On the remote or keyboard, press **Mode X**. –**Or**–
- Press the **Options** button on the front panel, keyboard or remote, then tap the onscreen **My Kitchen** button.

### <span id="page-44-1"></span><span id="page-44-0"></span>Video Mode The iCEBOX can be connected to a video camera which you can use to monitor another part of the house. For example, you can monitor the activity in a child's room or see who is at the front door.

<span id="page-44-3"></span><span id="page-44-2"></span>You can also use Video Mode to view video tapes on a VCR or play video games on a game system.

Additionally, you may wish to take advantage of the higher quality of Satellite or Digital Cable by using the S-video connection, which can also be viewed in Video Mode.

 Note: If you use send your Satellite or Digital cable to the iCEBOX using S-Video, the iCEBOX remote or keyboard cannot be used to change channels in Video Mode. Continue to use your existing remote control with the set-top box.

If you've connected both an S-Video and composite signal, both are accessible from Video mode.

# **To view video sources**

- 1. Press the **Video** mode button. The composite signal (if any) appears.
- 2. Press the **Video** mode button again. The S-Video signal (if any) appears.

# <span id="page-46-0"></span>icebox countertop Caring for Your iCEBOX

<span id="page-46-2"></span><span id="page-46-1"></span>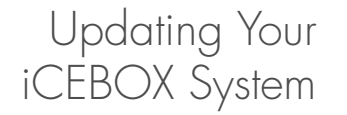

Your iCEBOX comes out of the box ready to automatically download and install system updates over the Internet once you register.

If you'd prefer to control the download and installation of updates yourself, you can change your update settings and manually install updates at your convenience.

# Net Updates

The system is configured to check online for available updates once a week, at 2 a.m., on the same day of the week that you first turned on your device.

If an update is found, the system will download and install it while your iCEBOX is in Sleep mode. As part of the installation, the system is automatically restarted in Sleep mode.

To successfully update your system, the device must be registered, the power must be on and an internet connection must be configured. However, don't worry about "missing" an update. The system always checks for any uninstalled updates and automatically includes them in the next update.

# Manual Updates

At any time you can manually install Internet updates. To successfully update your system, the device must be registered, the power must be on and an internet connection must be configured.

Before installing, you can check for information about the available updates, including the approximate download time based on your connection speed.

 Note: Though you can cancel an update at any time before the system restarts, you cannot change modes while an update is in progress.

# **To get Net updates manually**

- 1. In Internet Mode, press **Options** and select Internet Options.
- 2. From the Internet Options menu, select **Updates**.

3. Choose the **Check for Updates** button.

The system connects to the Internet and retrieves information about available updates.

- 4. To install the available updates, choose the **Update Now** button. The system will begin downloading and installing the update, then restart.
- 5. When you see the **Update Complete** message, choose **OK**.

#### **To update your system using a CD**

At times you may receive a CD containing a major system update. Just insert the disc to begin the update process.

- 1. Press on the front panel of the iCEBOX to eject any disc already in the iCEBOX..
- 2. Insert the update disc with its label side into the disc slot. The system will display information about the available update.
- 3. To install the available updates, choose the **Update Now** button. The system will begin installing the update, then restart.
- 4. When you see the **Update Complete** message, choose OK.

#### **To change your update settings**

Your iCEBOX comes configured for automatic updates over the Internet, but if you prefer to manage updates yourself, you can simply change your update settings.

- 1. In Internet Mode, press **Options** and select Internet Options.
- 2. From the Internet Options menu, select **Updates**.
- 3. In the Update Settings section, select the update method you prefer.
	- **Automatically update my system**; or,
	- **Let me check for updates myself**
- 4. Choose **OK**.

#### **To view your system information**

- 1. In Internet Mode, press **Options** and select Internet Options.
- 2. From the Internet Options menu, select **Updates**.
	- Your Serial Number and System Version are displayed in the System Status section
- 3. To view the update history, choose the **History** button.
- 4. Choose **OK** to close the History information.
- 5. Choose **OK** again to return to Internet Options.

# <span id="page-48-0"></span>Cleaning the iCEBOX

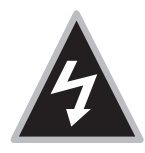

 **Warning:** Risk of electric shock! Do not disassemble the iCEBOX unit, remote, or keyboard - the only user serviceable parts of the remote and keyboard are the batteries. There are no user-serviceable components and dangerous voltages may be present. All service must be performed by an authorized service technician. For more information, please refer to your warranty service card.

# **To clean the iCEBOX**

- 1. Unplug the iCEBOX from the wall.
- 2. Clean the exterior of the iCEBOX using a slightly damp, lint-free cloth.
- 3. Gently clean the LCD screen with a slightly damp, lint-free cloth.
- 4. Using a soft, nonabrasive sponge and mild detergent or dish soap, wash the remote and keyboard and rinse under the faucet in the sink.

<span id="page-48-3"></span>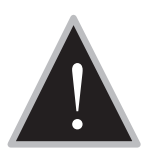

<span id="page-48-2"></span> **Caution:** Do not wash the remote or keyboard in the dishwasher. Doing so can result in damage to the remote or keyboard.

<span id="page-48-1"></span>Getting  $\operatorname{He}$  If you have questions while using the iCEBOX, access the built-in Help to find answers. This comprehensive Help contains information that you can use to solve most problems that you may encounter.

> A limited amount of information is available in Help without being connected to the Internet. To access all available information, you must configure your iCEBOX for access to the Internet and have an Internet connection. See *[Internet Mode](#page-37-1)* on page 34.

# **To get help**

• On the keyboard, press **Help**.

–**Or**–

<span id="page-48-4"></span>• On any menu, choose **Help**.

If you are unable to find the solution to your problem in **Help**, contact iCE-BOX Customer Care for answers. Icebox Customer Care is available 24 hours per day, 7 days per week.

# **To get help from iCEBOX Customer Care**

- <span id="page-49-0"></span>1. Have the following information and items ready when you call:
	- The serial number for your iCEBOX.
	- The date you purchased your unit.
	- A notepad and pen.
- 2. Call 1-877-463-7637.

You can also send Email to *customercare@iceboxllc.com*. Please include the serial number for your iCEBOX, the date purchased, a detailed description of the issue, and your phone number if you want to be contacted by phone.

<span id="page-49-1"></span>See also [Troubleshooting](#page-50-0) and [FAQs](#page-51-0) for more information.

# <span id="page-50-0"></span>Troubleshooting

<span id="page-50-2"></span>The following are possible causes or solutions for potential problems.

Note: More Troubleshooting tips are available in the iCEBOX Help.

<span id="page-50-1"></span>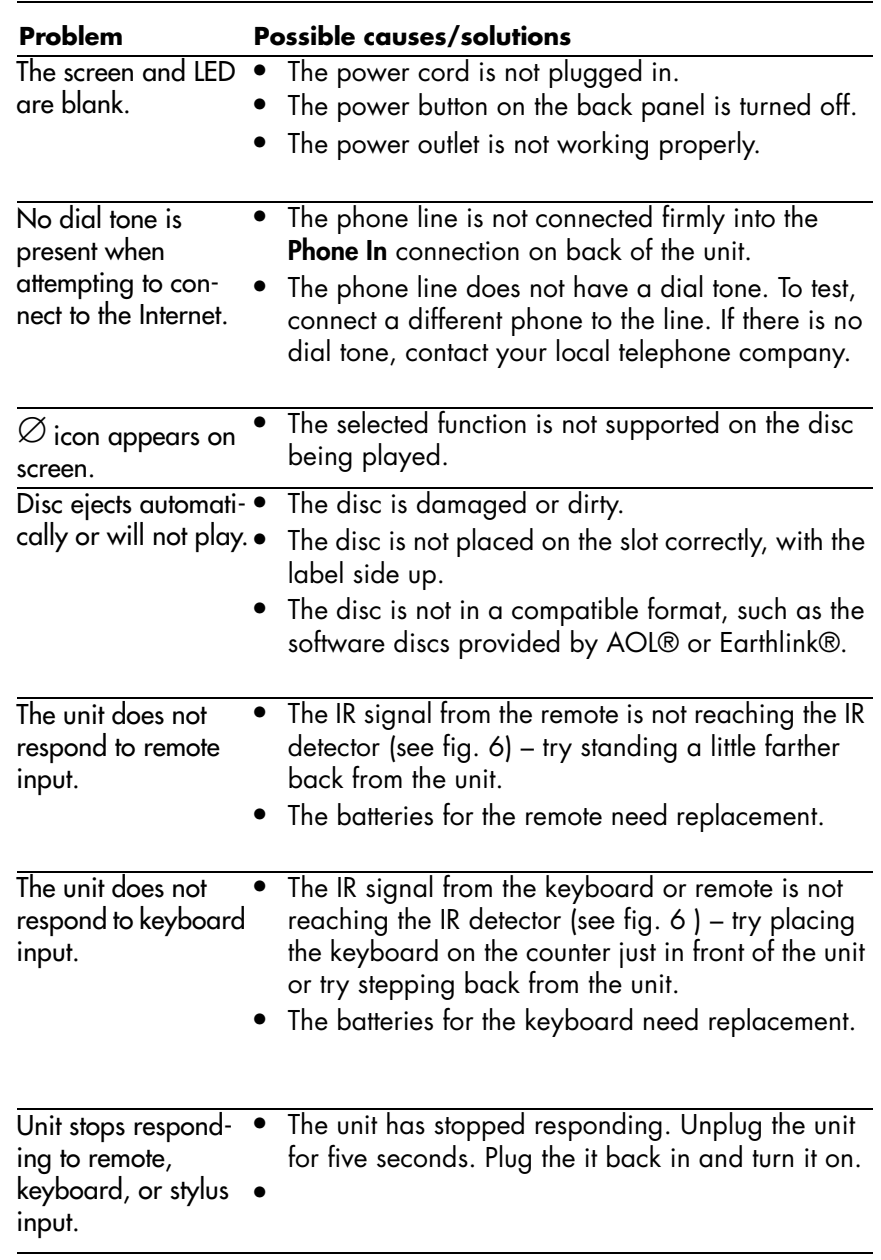

# <span id="page-51-1"></span><span id="page-51-0"></span>FAQs

The following are frequently asked questions (FAQs) about the iCEBOX.

Note: More FAQs are available in the iCEBOX Help.

# **General Questions**

# **Q: Is the iCEBOX CounterTop a computer?**

**A:** No. While the product has many powerful features, it was not designed to be a computer. It does not have a hard drive and it will not play or read CD-ROMs designed for PCs. The current version of the product does not support file transfer, file sharing, print sharing, and other LAN/WAN functions. Updates to enable this functionality may be available in the future.

# **Q: What operating system does the iCEBOX use?**

**A:** The iCEBOX uses the Microsoft® Windows® CE .NET operating system.

# **Q: How much memory is in the iCEBOX?**

**A:** The CounterTop has 128 MB of SDRAM.

# **Q: Can I add more memory to the iCEBOX?**

**A:** No, you cannot add more memory to your iCEBOX. However, the amount of RAM currently installed in the iCEBOX is more than adequate to handle all of its functions.

# **Q: Can you print from the iCEBOX?**

- **A:** Printing is currently available with a variety of printers.
- **Q: Do the remote and keyboard use infrared (IR) or radio frequency (RF) to communicate with the iCEBOX?**
- **A:** Infrared.

# **Q: Can I hook up external speakers to the CounterTop?**

**A:** Yes. In addition to the two speakers that come standard with the CounterTop, it comes equipped with audio connections on the back panel for additional speakers. These additional speakers would need to have their own dedicated amplifiers.

# **Service and Cleaning Questions**

# **Q: Are the remote and keyboard covered by the warranty?**

**A:** Yes.

# **Q: If I choose to not register my unit, will I be able to get customer support?**

**A:** For Icebox, LLC, to provide basic customer support, you must provide the serial number of the unit and your contact information. If you decline to register and the problem that you are having is related to needing iCEBOX updates, Customer Care may be limited in terms of what they can do to assist you. To register your iCEBOX, visit *http://support.iceboxllc.com*.

# **Q: What happens if I accidentally spill water or food on the keyboard and/or remote?**

**A:** Both items are water resistant. They can be washed with a mild detergent and water and then rinsed under the kitchen faucet.

# **Q: How do I clean the touch screen display of my iCEBOX CounterTop?**

**A:** Any household cleaner that does not contain vinegar is appropriate. Do not spray the cleaner directly on the screen. Spray the cleaner on a nonabrasive cloth and rub the surface of the display to clean it.

# **Television Questions**

# **Q: Does the iCEBOX support picture in picture?**

**A:** No, because picture in picture does not present well on a small screen.

# **Q: Does the iCEBOX support video out?**

**A:** No, the product is strictly video in and can act as a video monitor.

# **Internet Questions**

### **Q: What are the requirements for which Broadband carriers I can use?**

**A:** At this time, any Broadband service provider's technology should work with the iCEBOX. No additional software needs to be installed onto the iCEBOX CounterTop.

# **Q: What are the requirements for which Dial-Up ISPs I can use?**

**A:** As of the publishing of this document, the iCEBOX CounterTop cannot support downloaded ISP software, such as that provided by AOL®. However, you can still access your Email at the AOL Anywhere® or MSN® Hotmail® sites. All other major ISPs, such as Earthlink™, will work with the iCEBOX. More information about Web-Based Email is available in the iCEBOX Help.

### **Q: What does it mean when the same Web site viewed on my iCEBOX looks slightly different from how it looks on my PC?**

**A:** If this occurs, it will occur very rarely. It is a result of very minor differences between your iCEBOX browser and the browser on your PC. The iCEBOX browser is built on Microsoft® Internet Explorer 5.5.

### **Q: Can I use Internet Connection Sharing (ICS) to connect my iCE-BOX through my existing PC running the Windows**® **operating system?**

**A:** If your existing PC is running Windows® 98 Second Edition, Windows® 2000, Windows® Millennium Edition (Me), or Windows® XP with Internet Connection Sharing installed, your iCEBOX, as well as other computers on your LAN, can then gain access to the Internet through the connection on the computer that has Internet Connection Sharing installed. For more information about ICS, visit *http://www.microsoft.com*

# **DVD and CD Questions**

### **Q: Why don't some DVD buttons on the remote and keyboard work with all DVDs?**

<span id="page-53-0"></span>**A:** Not all DVDs are published with all of the features that the iCEBOX is capable of supporting. In some cases, DVD manufacturers have certain features available only at specific times. In addition, certain content will not respond to all commands. For example, the **Stop** button will not affect the "FBI Warning" screen.

# **FM Radio Questions**

# **Q: Why does the product have FM only (and not AM as well)?**

**A:** Based on our research, the vast majority of our customer demographic listens exclusively to FM radio.

# **Q: How many radio channels can I store with the product?**

**A:** The product will store as many as 21 channels.

# **Q: Can I listen to the FM radio while in Internet mode?**

**A:** No, the product does not have this capability at this time.

# **Q: Can I install my own FM antenna on the back of the CounterTop?**

**A:** Yes. The antenna supplied with your unit has been tested and will typically provide good FM radio reception. You may be able to improve reception by using a more powerful antenna.

# <span id="page-54-0"></span>**Q: Does touch screen work with the FM radio mode?**

**A:** Yes. The touch screen works with all the functionality of the Radio mode.

# <span id="page-55-0"></span>Privacy Policy

Icebox, LLC is committed to protecting the privacy and security of iCEBOX users. This privacy policy will advise you about how we protect your personal information and address your potential concerns over the use of this information. We may need to change this policy from time to time to address new issues and changes in our product. If you have any questions or concerns about your privacy, please send Email to *customercare@iceboxllc.com*.

# <span id="page-55-1"></span>Personal Identification Policy

Icebox, LLC will not disclose any personal identification information about you as an individual user, such as your address, name, or telephone number. We may request personal identification information for the use of our services. We have two exceptions to this policy:

- 1. We will release specific information about your account to comply with any valid legal process, such as a search warrant, subpoena, statute, or court order.
- 2. We will release specific information in special cases, such as if there is a physical threat to you or others.

# <span id="page-55-2"></span>Privacy of Children

We urge all parents to participate in their children's Internet and online experience. Please teach children about protecting their personal information while online.

# Other Web Sites

If you should give out personal information online, through bulletin boards or other Web sites, that information can be used by third parties. You disclose information in these areas at your own risk. We encourage you to investigate and ask questions before disclosing information to third parties.

# Security Information

Protecting your privacy and information is a priority of Icebox, LLC. We have taken careful measures to secure both our information and our physical premises. We exercise great care in providing secure transmissions of your personal information from your unit to our servers. Our server software encrypts information, which is intended to ensure that all Icebox, LLC transactions remain private (unless sent by an unsecured means, such as Email). We also make use of firewalls and secure socket layers where appropriate.

Please contact your own Internet Service Provider for information on their privacy policies. Icebox, LLC is not responsible for the policies of private Internet service providers.

Notwithstanding our use of technology to provide appropriate security, in this time of rapidly changing technology, any responsible Internet-related business must recognize and acknowledge that there are individuals and businesses that may attempt to use unethical or illegal means to access information or disrupt communications.

Therefore, we must advise you that no security system is perfect and that your use of the iCEBOX product constitutes a waiver of any claim against Icebox, LLC for direct, consequential, and all other damages arising from the unauthorized access, use, or disclosure of information maintained on our systems, unless such damages are due to our intentional wrongdoing or gross negligence.

# <span id="page-57-1"></span><span id="page-57-0"></span>Specifications

<span id="page-57-2"></span>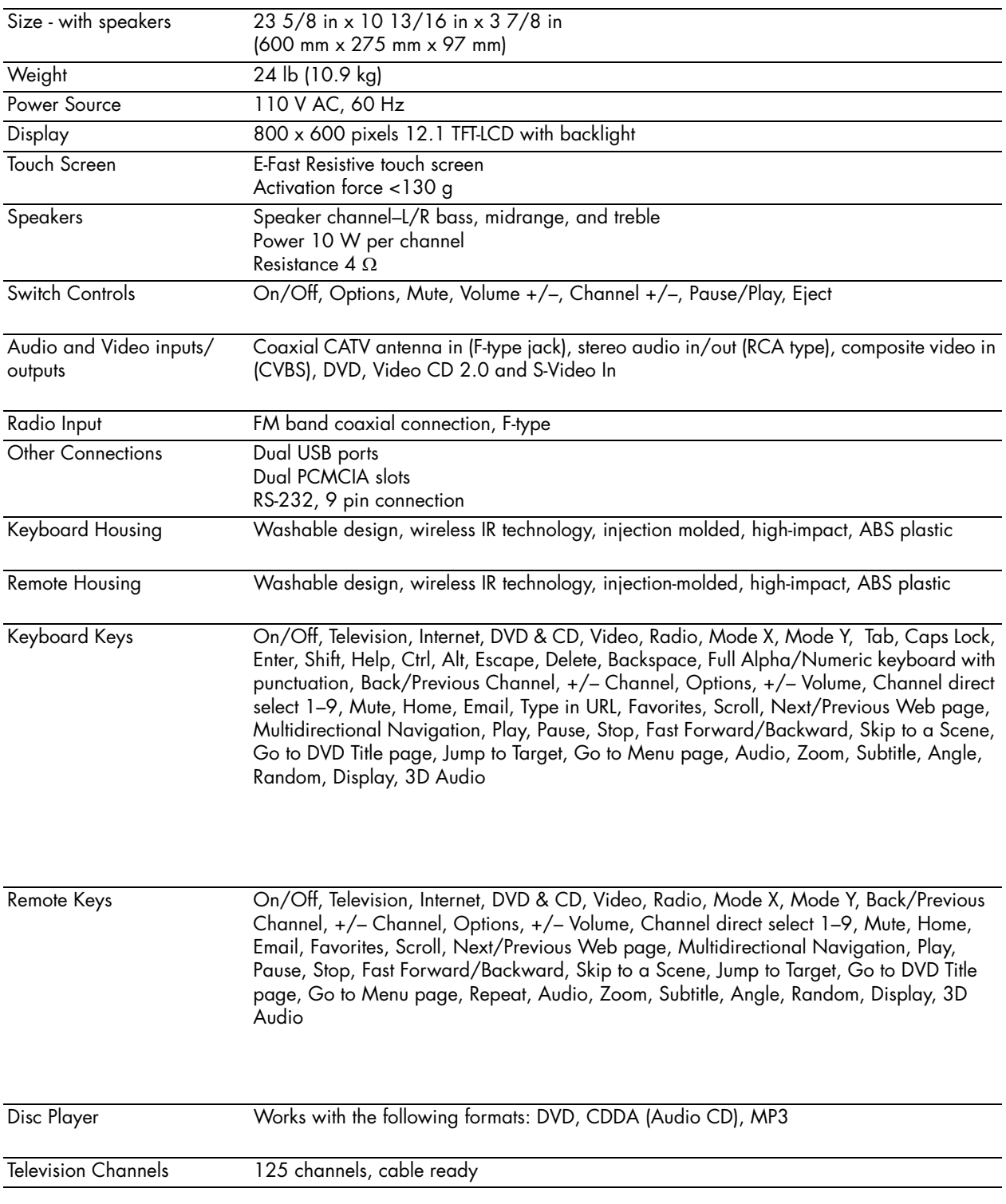

# <span id="page-58-1"></span><span id="page-58-0"></span>FCC Statement

The United States Federal Communications Commission (in 47 CFR 15.105) has specified that the following notice be brought to the attention of users of this product:

This equipment has been tested and found to comply with the limits for a Class B digital device, pursuant to part 15 of the FCC rules. These limits are designed to provide reasonable protection against harmful interference in a residential installation. This equipment generates, uses, and can radiate radio frequency energy and, if not installed and used in accordance with the instructions, may cause harmful interference to radio communications. However, there is no guarantee that interference will not occur in a particular installation. If this equipment does cause harmful interference to radio or TV reception, which can be determined by turning the equipment off and on, the user is encouraged to try to correct the interference by one of the following measures:

- Reorient or relocate the receiving antenna.
- Increase the separation between the equipment and the receiver.
- Connect the equipment into an outlet on a circuit different from that to which the receiver is connected.
- Consult the dealer or an experienced radio/TV technician for help.

# <span id="page-59-0"></span>iCEBOX CounterTop Warranty

# **Manufacturers Limited Warranty**

If for any reason you are not able to resolve difficulties with your iCE-BOX™ using the Troubleshooting section of the Owner's Manual please contact Customer Care for assistance as listed below:

iCEBOX CUSTOMER CARE 83 South King Street; Suite 520 Seattle, Washington 98104 1-877-463-7637 www.icebox.tv

Customer Care will make every effort to assist you in resolving any difficulties you may be having. If the problem is deemed to be hardware related, you may be transferred to our Technical Support Team. The hardware warranty is listed below for your reference. This limited warranty is the only warranty provided with respect to the hardware, and Icebox, LLC offers no other warranty terms.

#### ICEBOX™ HARDWARE

This iCEBOX™ model product, as configured and supplied by Icebox, LLC and delivered new, in the original carton to the original consumer purchaser, is warranted by Icebox, LLC against manufacturing defects in materials and workmanship for a limited warranty period of:

One (1) Year Parts and Labor

This limited warranty begins on the original date of purchase \* and is valid only on products purchased and used in the United States. To receive warranty service, the purchaser must contact Icebox, LLC for problem determination and service procedures. Warranty service can only be performed by an Icebox authorized service center. A copy of the original dated bill of sale must be included with the unit when the user sends it in for repair. For the address of an authorized repair center go to www.icebox.tv.

Icebox, LLC will repair or replace this product, at our option and at no charge as stipulated herein, with new or reconditioned parts or products if found to be defective during the limited warranty period specified above. In the event that a problem with the unit cannot be resolved via telephone support, the user<br>will be instructed to pack up the unit and send it to the authorized repair center. Replacement parts and products will be covered by the remaining original warranty, or ninety (90) days, whichever is longer. The user is responsible for reconnecting the repaired unit when it is shipped back.

If Icebox, LLC or its repair partner determines that the unit sent in for repair by the user is not broken then user shall be responsible for the cost to diagnose the unit and the costs associated with the return shipping of the unit to the user. The user accepts responsibility for payment of these costs to Icebox, LLC prior to the unit being shipped back to the user.

Icebox, LLC's obligations with respect to software products distributed by Icebox, LLC under the iCEBOX™ brand name are set forth in the applicable end user license agreement. Non-Icebox, LLC hardware and software products<br>are not covered by any Icebox, LLC warranty.

This limited warranty solely covers product repair or replacement due to manufacturing defects in materials and workmanship encountered in normal, non-<br>commercial use of this product. This limited warranty does not apply to other defects, damages, or injury of any kind or nature, including without limitation: product damage which occurs in shipment, delivery and installation; applications and uses for which this product was not intended; products with altered product or serial numbers; cosmetic damage or exterior finish; accidents, abuse, neglect, fire, water, lightning or other acts of nature; use of products, equipment, systems, utilities, services, parts, supplies, accessories, applica- tions, installations, repairs, external wiring or connectors not supplied or authorized by Icebox, LLC or an authorized service partner, which damage this product or result in service problems; incorrect electrical line voltage, fluctuations and surges; customer adjustments and failure to follow operating instructions, cleaning, maintenance and environmental instructions that are covered and prescribed in the instruction book; product removal or reinstallation by the consumer; reception problems and distortion related to noise, echo, interference or other signal transmission and delivery problems; LCD Panel brightness related to normal aging, or burned-in images. Icebox, LLC or its authorized service partners do not warrant uninterrupted or error-free operation of the product.

THERE ARE NO EXPRESS WARRANTIES OTHER THAN THOSE LISTED AND DESCRIBED ABOVE. Icebox, LLC EXPRESSLY DISCLAIMS ANY AND ALL OTHER WARRANTIES, EXPRESS AND IMPLIED, INCLUDING WITHOUT LIM-ITATION ANY IMPLIED WARRANTIES OF MERCHANTABILITY OR FITNESS FOR A PARTICULAR PURPOSE. IF ANY WARRANTY SHALL BE IMPLIED AT LAW REGARDLESS OF THIS DISCLAIMER, THE LENGTH OF SUCH IMPLIED WARRANTY SHALL BE LIMITED TO ONE YEAR. NO OTHER WARRANTY OR GUARANTY GIVEN BY ANY PERSON, FIRM OR CORPORATION WITH RESPECT TO THIS PRODUCT SHALL BE BINDING ON Icebox, LLC OR ITS AUTHORIZED SERVICE PARTNER. Icebox, LLC OR ITS AUTHORIZED SER-VICE PARTNER SHALL NOT BE LIABLE FOR LOSS OF REVENUE OR PROFITS, FAILURE TO REALIZE SAVINGS OR OTHER BENEFITS, OR ANY OTHER SPE-CIAL, INCIDENTAL OR CONSEQUENTIAL DAMAGES CAUSED BY THE USE, MISUSE OR INABILITY TO USE THIS PRODUCT, REGARDLESS OF THE LEGAL THEORY ON WHICH THE CLAIM IS BASED, EVEN IF Icebox, LLC OR ITS AUTHORIZED SERVICE PARTNER HAS BEEN ADVISED OF THE POS-SIBILITY OF SUCH DAMAGES. NOR SHALL RECOVERY OF ANY KIND AGAINST Icebox, LLC OR ITS AUTHORIZED SERVICE PARTNER BE GREATER IN AMOUNT THAN THE PURCHASE PRICE OF THE PRODUCT SOLD BY Icebox, LLC AND CAUSING THE ALLEGED DAMAGE. WITHOUT LIMITING THE FOREGOING, PURCHASER ASSUMES ALL RISK AND LIABILITY FOR LOSS, DAMAGE OR INJURY TO PURCHASER AND PURCHASER'S PROP-ERTY AND TO OTHERS AND THEIR PROPERTY ARISING OUT OF THE USE MISUSE OR INABILITY TO USE THIS PRODUCT SOLD BY Icebox, LLC. THIS LIMITED WARRANTY SHALL NOT EXTEND TO ANYONE OTHER THAN THE ORIGINAL PURCHASER OF THIS PRODUCT, IS NONTRANSFERABLE AND STATES YOUR EXCLUSIVE REMEDY. EACH OF THE FOREGOING LIMITA-TIONS AND RESTRICTIONS ARE EQUALLY APPLICABLE TO Icebox, LLC AND ITS AUTHORIZED SERVICE PARTNER.

Some states do not allow limitations on or exclusions of an implied warranty , or the exclusion or limitation of incidental or consequential damages, so the above limitations or exclusions may not apply to you. This warranty gives you specific legal rights, and you may also have other rights that vary from state to state.

\* For CounterTop iCEBOX models that are installed in new homes and provided to end-users as part of the homebuilder's offering, the warranty period begins when the end–user / owner takes possession of the property. In all other cases, the date of purchase will be the invoice date.

To obtain warranty hardware service, please contact:

iCEBOX™ Customer Care 83 South King Street; Suite 520 Seattle, WA 98104 1 877 463 7637 www.icebox.tv

# <span id="page-62-0"></span>Index

# **Numerics**

[3D Audio 22](#page-25-0)

# **A**

[adding 32](#page-35-0) [analog phone line 12](#page-15-1) [Angle 22](#page-25-1) antenna [FM 10](#page-13-2) [SANI 13](#page-16-2) antenna grounding 2 appliances [and SANI antenna 13](#page-16-3) [attachments 1](#page-4-2) [Audio 22](#page-25-2) [Audio Out 13](#page-16-4) [autopause 31](#page-34-3) [Autoscan Channels 26](#page-29-1)

# **B**

[Back 19,](#page-22-1) [36](#page-39-0) batteries [installing in keyboard 7](#page-10-0) [installing in remote 6](#page-9-1) [Beyond Appliances 5,](#page-8-1) [13,](#page-16-3) [40](#page-43-1) [brightness 23](#page-26-2) broadband [configuring connection 27](#page-30-1) [connecting 10](#page-13-3) [wireless 11](#page-14-0) [Broadband Settings 27](#page-30-2) [Browser Settings 30](#page-33-1) button [3D Audio 22](#page-25-0) [Angle 22](#page-25-1) [Audio 22](#page-25-2) [Back 19,](#page-22-1) [36](#page-39-0) [Browse Recipes 37](#page-40-0) Channel  $D/+$  14, [18](#page-21-1) [Display 22](#page-25-3) [DVD & CD 17](#page-20-1) [Eject 14,](#page-17-3) [32](#page-36-1) [Email 19,](#page-22-2) [36](#page-39-1) [Forward 21](#page-24-0) [GO 20,](#page-23-2) [34](#page-37-2) [Help 45](#page-48-2) [Home 19,](#page-22-3) [36](#page-39-2) [Internet 17](#page-20-2) [Jump to Favorites 19](#page-22-4) [Jump to Target 19](#page-22-5) [Last Channel 18](#page-21-2) [Menu 21](#page-24-1) [Mode X 17](#page-20-3) [Mode Y 17](#page-20-3) [Mute 14,](#page-17-4) [18](#page-21-3) [Next 19](#page-22-6) [Options 14,](#page-17-5) [18](#page-21-4) [Pause 21,](#page-24-2) [33](#page-36-2) [Play 21,](#page-24-3) [33](#page-36-3) [Play/Pause 14](#page-17-6) [Power 17](#page-20-4)

[Power On/Off 14](#page-17-7) [Radio 17](#page-20-5) [Random 22](#page-25-4) [Repeat 22](#page-25-5) [Reverse 21](#page-24-4) [Scroll 19](#page-22-7) [Skip Forward 21,](#page-24-5) [33](#page-36-4) [Skip Reverse 21,](#page-24-6) [33](#page-36-4) [Stop 21,](#page-24-7) [33,](#page-36-5) [36](#page-39-3) [Subtitle 22](#page-25-6) [Television 17](#page-20-6) [Title 21](#page-24-8) [Video Mode 17](#page-20-7) [Volume Ð/+ 14,](#page-17-8) [18](#page-21-5) [X Mode \(My Kitchen\) 17](#page-20-8) [Zoom 22](#page-25-7) buttons [directional 20](#page-23-3) [DVD & CD Mode 20,](#page-23-4) [22](#page-25-8) [front panel 14](#page-17-9) [Internet Mode 19,](#page-22-8) [20](#page-23-5) [mode 17](#page-20-9) [remote and keyboard 15,](#page-18-1) [22](#page-25-8) [Television Mode 18](#page-21-6)

# **C**

cable modem [connecting 10](#page-13-4) [cable TV 25](#page-28-2) [viewing 26](#page-29-2) [Cautions and Warnings 1](#page-4-3) CD [changing tracks 21](#page-24-6) [Forward button 21](#page-24-0) [Pause button 21](#page-24-2) [pausing 33](#page-36-2) [Play button 21](#page-24-3) [playing 32](#page-36-6) [Random button 22](#page-25-4) [Repeat button 22](#page-25-5) [resuming paused 33](#page-36-3) [Reverse button 21](#page-24-4) [Skip Forward button 21](#page-24-5) [Skip Reverse button 21](#page-24-6) [Stop button 21](#page-24-7) [stopping play 33](#page-36-5) [changing channels 31](#page-34-4) [changing favorites 35](#page-38-0) [Channel Ð/+ 14,](#page-17-2) [18,](#page-21-1) [31](#page-34-5) [channels 32](#page-35-0) [Autoscan 26](#page-29-1) [changing 31](#page-35-1) [managing 32](#page-35-2) [removing 32](#page-35-0) [cleaning 1,](#page-4-4) [43](#page-46-2) [close window 36](#page-39-4) [color 23](#page-26-3) composite video [connecting 10](#page-13-5) [Connected Appliances 5](#page-8-1) [and My Kitchen \(Mode X\) 17](#page-20-10)

[connecting and configuring 40](#page-43-1) [SANI antenna 13](#page-16-3) connecting [cable modem 10](#page-13-4) [camera 9](#page-12-3) [composite video 10](#page-13-5) [DSL 10](#page-13-6) [FM antenna 10](#page-13-2) [other devices 12](#page-15-2) [power 13](#page-16-5) [RCA cable 10](#page-13-5) [SANI Antenna 13](#page-16-2) [speakers 13](#page-16-6) [S-Video 9](#page-12-4) [to the Internet 10,](#page-13-7) [12](#page-15-3) [TV antenna 8](#page-11-4) [TV cable 8](#page-11-4) [VCR 9](#page-12-3) [video games 9](#page-12-3) [wired broadband 10](#page-13-3) [wireless broadband 11](#page-14-0) connection [broadband 27](#page-30-1) [Dial-Up 29](#page-32-0) [wireless 28](#page-31-0) [Connection Settings 27,](#page-30-3) [28,](#page-31-1) [29,](#page-32-1) [30](#page-33-2) [contrast 23](#page-26-4) [controls 14,](#page-17-10) [24](#page-27-0) [front panel 14,](#page-17-9) [15](#page-18-2) [remote and keyboard 15,](#page-18-1) [22](#page-25-8) [Customer Care 46](#page-49-0)

# **D**

[deleting favorites 35](#page-38-1) [dial tone 47](#page-50-1) [Dialing Prefix 29](#page-32-2) [Dialing Sound 29](#page-32-3) Dial-Up [configuring connection 29](#page-32-0) [connecting 11](#page-14-1) [disconnecting 36](#page-39-5) [digital phone line 12](#page-15-4) [directional buttons 20,](#page-23-3) [34](#page-37-3) [disc tray 14](#page-17-3) [Disconnect 36](#page-39-6) [Display 22](#page-25-3) [drawer, disc 14](#page-17-3) DSL [connecting 10](#page-13-6) DVD [camera angles 22](#page-25-1) [Forward button 21](#page-24-0) [languages 22](#page-25-2) menu  $21$ [Pause button 21](#page-24-2) [pausing 33](#page-36-2) [Play button 21](#page-24-3) [playing 32](#page-36-6) [Repeat button 22](#page-25-5) [resuming paused 33](#page-36-3) [Reverse button 21](#page-24-4) [Skip Forward button 21](#page-24-5) [Skip Reverse button 21](#page-24-6) [Stop button 21](#page-24-7)

[stopping play 33](#page-36-5) [subtitles 22](#page-25-6) [time remaining 22](#page-25-3) [title 21](#page-24-8) [zoom 22](#page-25-7) [DVD & CD Mode 32](#page-36-7) [buttons 20,](#page-23-4) [22](#page-25-8) [Mode button 17](#page-20-1) [DVD & CD Options 33](#page-37-4)

### **E**

[Eject 14,](#page-17-3) [32](#page-36-1) [electric shock 2](#page-5-1) [electrical grounding 2](#page-5-2) [Email 19,](#page-22-2) [36](#page-39-1) [Email URL 30](#page-33-3) [Ethernet Type 27,](#page-30-4) 30 [external speakers 13](#page-16-6)

### **F**

[FAQs 48,](#page-51-1) [50](#page-53-0) [fast forward 33](#page-36-4) [favorites 35](#page-38-2) [changing 35](#page-38-0) [deleting 35](#page-38-1) [jump to 19](#page-22-4) [renaming 35](#page-38-0) [saving 35](#page-38-3) [FCC statement 55](#page-58-1) **FlipScreen** [front panel 14](#page-17-11) FM Antenna [connecting 10](#page-13-2) FM Radio [connecting the antenna 10](#page-13-2) [Font Size 30](#page-33-4) [Forward 21](#page-24-0) [Forward, Skip 21](#page-24-5) [front panel controls 14,](#page-17-9) [15](#page-18-2)

# **G**

[getting help 45,](#page-48-3) [46](#page-49-1) [GO 20,](#page-23-2) [34](#page-37-2) [grounding, electrical 2](#page-5-2)

#### **H**

[Help 45](#page-48-2) [Home 36](#page-39-2) [home page 19,](#page-22-3) [36](#page-39-2) [Home Page URL 30](#page-33-3) [hue 23](#page-26-5)

# **I**

iCEBOX [before using 1](#page-4-5) [cleaning 1,](#page-4-4) [43](#page-46-2) [controls 14,](#page-17-10) [24](#page-27-0) [modes 31](#page-34-6) [power status 15](#page-18-3) [servicing your 3](#page-6-1) [image, adjust 23](#page-26-6) indicator [LED 15](#page-18-3) [information displays 22](#page-25-3) [Internet 17](#page-20-2) [configuring connections 27](#page-30-5) [connecting to 10,](#page-13-7) [12](#page-15-3) [Internet Mode 33,](#page-37-5) [36](#page-39-7) [buttons 19](#page-22-8) [Email 36](#page-39-1) [home page 36](#page-39-2) [Mode button 17](#page-20-2) [refresh page 36](#page-39-8) [scroll page 36](#page-39-9) [Stop 36](#page-39-3) [using stylus 34](#page-37-6) [Internet Mode buttons 20](#page-23-5) [Internet Options 27,](#page-30-6) [28,](#page-31-2) [29,](#page-32-4) [30](#page-33-5) [ISP Phone # 29](#page-32-5)

### **J**

[Jump to Favorites 19](#page-22-4) [Jump to Target 19,](#page-22-5) [34](#page-37-7)

# **K**

key [3D Audio 22](#page-25-0) [Angle 22](#page-25-1) [Audio 22](#page-25-2) [Display 22](#page-25-3) [Random 22](#page-25-4) [Repeat 22](#page-25-5) [Subtitle 22](#page-25-6) [Zoom 22](#page-25-7) [keyboard 15,](#page-18-1) [22](#page-25-9) [battery installation 7](#page-10-0) [buttons 15,](#page-18-1) [22](#page-25-8) [cleaning 43](#page-46-2)

# **L**

[languages 22](#page-25-2) [Last Channel 18](#page-21-2) [LED indicator 15](#page-18-3) link [selecting 20](#page-23-6)

#### **M**

MAC address [finding 29](#page-32-6) [Menu 21](#page-24-1) [menu 45](#page-48-4) [mode buttons 17](#page-20-9) [Mode X 17](#page-20-3) [Mode Y 17](#page-20-3) Modes [DVD & CD 32](#page-36-7) [Internet 33,](#page-37-5) [36](#page-39-7) [My Kitchen 40](#page-43-2) [Radio 39](#page-42-1) [Television 31](#page-34-7) [Video 41](#page-44-1) [Modes, changing 31](#page-34-8) [Mute 14,](#page-17-4) [18](#page-21-3) My Kitchen Mode [Mode X button 17](#page-20-8) [using 40](#page-43-2) My Recipes [about 37](#page-40-1)

[dialog 37](#page-40-2) [opening 37](#page-40-3)

#### **N**

[navigation buttons 20,](#page-23-3) [34](#page-37-3) [new window 36](#page-39-10) [Next button 19](#page-22-6) [next Web page 19,](#page-22-6) [36](#page-39-0)

#### **O**

[open disc tray 14](#page-17-3) [open new window 36](#page-39-10) [Options 14,](#page-17-5) [18,](#page-21-4) [23,](#page-26-7) [25,](#page-28-3) [26](#page-29-3) [Options button 18](#page-21-7)

#### **P**

[parts 4](#page-7-0) [Password 29](#page-32-7) [Pause 21,](#page-24-2) [33](#page-36-2) **PCMCIA** [finding MAC address 29](#page-32-6) [network card 10](#page-13-8) [wireless 11](#page-14-2) [personal identification policy 52](#page-55-1) phone line [digital & analog 12](#page-15-1) [Play 21](#page-24-3) [play disc 21](#page-24-3) [play, random 22](#page-25-4) [Play/Pause 14](#page-17-6) [playing DVD/CD 32](#page-36-6) [Power 17](#page-20-4) power [connecting 13](#page-16-5) [Power On/Off 14](#page-17-7) [power status 15](#page-18-3) [previous Web page 19,](#page-22-1) [36](#page-39-0) printer [connecting 12](#page-15-5) [printer, connecting 12](#page-15-5) [privacy of children 52](#page-55-2)

# **R**

[Radio 17](#page-20-5) [connecting the antenna 10](#page-13-2) [Radio Mode 39](#page-42-1) [Mode button 17](#page-20-5) [Random 22](#page-25-4) RCA cable [connecting 10](#page-13-5) recipes [about 37](#page-40-1) [adding categories 38](#page-41-0) [categories 38](#page-41-1) [finding 37](#page-40-4) [opening 37](#page-40-3) [organizing 38](#page-41-1) [saving 37,](#page-40-5) [38](#page-41-2) [storage 37,](#page-40-6) [38](#page-41-3) [Refresh 36](#page-39-8) [remote 15,](#page-18-1) [22](#page-25-9) [batteries 6](#page-9-1) [buttons 15,](#page-18-1) [22](#page-25-8) [cleaning 43](#page-46-2)

removing [television channels 32](#page-35-0) [renaming favorites 35](#page-38-0) [repair service 46](#page-49-0) [Repeat 22](#page-25-5) [replacement parts 4](#page-7-0) [resume play 33](#page-36-3) [Reverse 21](#page-24-4) [Reverse, Skip 21](#page-24-6) [rewind 33](#page-36-4) [rubber gasket 7](#page-10-1)

# **S**

[safety instructions 1,](#page-4-6) [4](#page-7-1) SANI [connecting the antenna 13](#page-16-2) definition<sup>7</sup>13 [satellite 9](#page-12-5) [saturation 23](#page-26-8) [saving favorites 35](#page-38-3) [saving recipes 37](#page-40-5) [Scroll 19,](#page-22-7) [36](#page-39-9) selecting [link 20](#page-23-6) [Selection Box 34](#page-37-8) selection frame [moving 34](#page-37-3) [serial number 46](#page-49-0) [servicing 3,](#page-6-1) [46](#page-49-0) [signal source 25](#page-28-4) [choosing 25](#page-28-5) [Skip Forward 21,](#page-24-5) [33](#page-36-4) [Skip Reverse 21,](#page-24-6) [33](#page-36-4) [sleep mode 15](#page-18-4) [sound, adjusting 23](#page-26-9) [speakers, connecting 13](#page-16-6) [specifications 54](#page-57-1) [static IP 29](#page-32-8) [Stop 21,](#page-24-7) [33,](#page-36-5) [36](#page-39-3) [stop disc 21](#page-24-7) stylus [using 23,](#page-26-10) [34](#page-37-6) [Subtitle 22](#page-25-6) S-Video [connecting 9](#page-12-4) [definition 9](#page-12-6) [viewing 17,](#page-20-11) [26](#page-29-4)

# **T**

[tapping 34](#page-37-9) [television 17](#page-20-6) [changing channels 31](#page-34-4) [options menu 25](#page-28-6) [removing channels 32](#page-35-0) [satellite 9](#page-12-5) [signal source 8,](#page-11-4) [25](#page-28-4) [using cable 25](#page-28-2) [Television Mode 31](#page-34-7) [buttons 18](#page-21-6)

[Mode button 17](#page-20-6) [Options 26](#page-29-5) [tint 23](#page-26-11) [Title 21](#page-24-8) touch screen [and changing modes 31](#page-34-9) [and FM Radio Mode 51](#page-54-0) [and Internet Mode 33](#page-37-10) [and the CD Player 33](#page-36-8) [specifications 54](#page-57-2) [using 23](#page-26-10) [troubleshooting 47](#page-50-2) [TV In 8](#page-11-5)

# **U**

URL [Email 30](#page-33-3) [Home Page 30](#page-33-3) [USB ports 12](#page-15-5) [User Name 29](#page-32-9)

### **V**

[VCR 41](#page-44-2) [video games 41](#page-44-3) [Video Mode 41](#page-44-1) [Mode button 17](#page-20-7) [Volume Ð/+ 14,](#page-17-8) [18](#page-21-5)

#### **W**

[Warnings and Cautions 1](#page-4-3) [Web page 36](#page-39-8) [go to 34](#page-37-7) [home page 19](#page-22-3) [scroll 19,](#page-22-7) [36](#page-39-9) [stop loading 36](#page-39-3) [view favorites 19](#page-22-4) [view next 19,](#page-22-6) [36](#page-39-0) [view previous 19,](#page-22-1) [36](#page-39-0) Web sites [favorite 35](#page-38-2) [Web-based email 19](#page-22-2) [WEP key 28](#page-31-3) window [close current 36](#page-39-4) [open new 36](#page-39-10) [wired broadband 10](#page-13-6) wireless [configuring connection 28](#page-31-0) [connecting a bridge 11](#page-14-3) [networking card 11](#page-14-2) [PCMCIA 11](#page-14-2) [security 28,](#page-31-3) [29](#page-32-6) [static IP 29](#page-32-8) [WEP key 28](#page-31-3) [Wireless Settings 28](#page-31-4)

# **Z**

[Zoom 22](#page-25-7)

#### **Icebox, LLC / Microsoft Windows CE .NET End User License Agreement**

You have acquired a device ("DEVICE") that includes software licensed by Icebox, LLC from Microsoft Licensing, GP or its affiliates ("MS"). Those installed software products of MS origin, as well as associated media, printed materials, and "online" or electronic documentation ("SOFTWARE") are protected by international intellectual property laws and treaties. The SOFTWARE is licensed, not sold. All rights reserved.

IF YOU DO NOT AGREE TO THIS END USER LICENSE AGREEMENT ("EULA"), DO NOT USE THE DEVICE OR COPY THE SOFTWARE. INSTEAD, PROMPTLY CONTACT Icebox LLC FOR INSTRUCTIONS ON RETURN OF THE UNUSED DEVICE(S) FOR A REFUND. **ANY USE OF THE SOFTWARE, INCLUD-ING BUT NOT LIMITED TO USE ON THE DEVICE, WILL CONSTITUTE YOUR AGREEMENT TO THIS EULA (OR RATIFICATION OF ANY PREVIOUS CONSENT).** 

**GRANT OF SOFTWARE LICENSE.** This EULA grants you the following license:

- You may use the SOFTWARE only on the DEVICE.
- **NOT FAULT TOLERANT.** THE SOFTWARE IS NOT FAULT TOLERANT. Icebox, LLC HAS INDEPENDENTLY DETERMINED HOW TO USE THE SOFTWARE IN THE DEVICE, AND MS HAS RELIED UPON Icebox LLC TO CONDUCT SUFFICIENT TESTING TO DETERMINE THAT THE SOFTWARE IS SUITABLE FOR SUCH USE.
- **NO WARRANTIES FOR THE SOFTWARE.** THE SOFTWARE is provided "AS IS" and with all faults. THE ENTIRE RISK AS TO SATISFACTORY QUALITY, PERFORMANCE, ACCURACY, AND EFFORT (INCLUDING LACK OF NEGLIGENCE) IS WITH YOU. ALSO, THERE IS NO WARRANTY AGAINST INTERFERENCE WITH YOUR ENJOYMENT OF THE SOFTWARE OR AGAINST INFRINGEMENT. **IF YOU HAVE RECEIVED ANY WARRANTIES REGARDING THE DEVICE OR THE SOFTWARE, THOSE WARRANTIES DO NOT ORIGINATE FROM, AND ARE NOT BINDING ON, MS.**
- **Note on Java Support.** The SOFTWARE may contain support for programs written in Java. Java technology is not fault tolerant and is not designed, manufactured, or intended for use or resale as online control equipment in hazardous environments requiring fail-safe performance, such as in the operation of nuclear facilities, aircraft navigation or communication systems, air traffic control, direct life support machines, or weapons systems, in which the failure of Java technology could lead directly to death, personal injury, or severe physical or environmental damage. Sun Microsystems, Inc. has contractually obligated MS to make this disclaimer.
- No Liability for Certain Damages. EXCEPT AS PROHIBITED BY LAW, MS SHALL HAVE NO LIABILITY FOR ANY INDIRECT, SPECIAL, CONSEQUENTIAL OR فNicidENTAL OR<br>INCIDENTAL DAMAGES ARISING FROM OR IN CONNECTION WITH THE USE OR PERFORMA **EVEN IF ANY REMEDY FAILS OF ITS ESSENTIAL PURPOSE. IN NO EVENT SHALL MS BE LIABLE FOR ANY AMOUNT IN EXCESS OF U.S. TWO HUNDRED FIFTY DOLLARS (U.S.\$250.00).**
- **Limitations on Reverse Engineering, Decompilation, and Disassembly.** You may not reverse engineer, decompile, or disassemble the SOFTWARE, except and only to the extent that such activity is expressly permitted by applicable law notwithstanding this limitation.
- **SOFTWARE TRANSFER ALLOWED BUT WITH RESTRICTIONS.** You may permanently transfer rights under this EULA only as part of a permanent sale or transfer of the Device, and only if the recipient agrees to this EULA. If the SOFTWARE is an upgrade, any transfer must also include all prior versions of the SOFTWARE.
- **EXPORT RESTRICTIONS.** You acknowledge that SOFTWARE is subject to U.S. export jurisdiction. You agree to comply with all applicable international and national laws that apply to the SOFTWARE, including the U.S. Export Administration Regulations, as well as end-user, end-use and country destination restrictions issued by U.S. and other governments. For additional information see http://www.microsoft.com/exporting/.

#### **Icebox, LLC / Macromedia End User License Agreement**

- You have acquired a device ("DEVICE") that includes software licensed by Icebox LLC from Macromedia Inc. ("MACROMEDIA"). Those installed software products of MACROMEDIA origin, as well as associated media, printed materials, and "online" or electronic documentation ("SOFTWARE") are protected by international intellectual property laws and treaties. The SOFTWARE is licensed, not sold. All rights reserved.
- IF YOU DO NOT AGREE TO THIS END USER LICENSE AGREEMENT ("EULA"), DO NOT USE THE DEVICE OR USE THE SOFTWARE. INSTEAD, PROMPTLY CONTACT Icebox LLC FOR INSTRUCTIONS ON RETURN OF THE UNUSED DEVICE(S) FOR A REFUND. **ANY USE OF THE SOFTWARE, INCLUDING BUT NOT LIMITED TO USE ON THE DEVICE, WILL CONSTITUTE YOUR AGREEMENT TO THIS EULA (OR RATIFICATION OF ANY PREVIOUS CONSENT)**.
- **GRANT OF SOFTWARE LICENSE**. The license rights under this EULA are subject to the terms and conditions of this EULA. This EULA grants you the following license:
	- You may use the SOFTWARE only on the DEVICE.
	- You may not make or distribute copies of the SOFTWARE, or electronically transfer the Software from one computer to another or over a network.
	- Your license rights under this EULA are non-exclusive.
	- You agree that Icebox and/or Macromedia may audit your use of the Software fro compliance with these terms at any time, upon reasonable notice.
- **NOT FAULT TOLERANT**. THE SOFTWARE IS NOT FAULT TOLERANT. Icebox LLC HAS INDEPENDENTLY DETERMINED HOW TO USE THE SOFTWARE IN THE DEVICE, AND MACROMEDIA HAS RELIED UPON Icebox LLC TO CONDUCT SUFFICIENT TESTING TO DETERMINE THAT THE SOFTWARE IS SUITABLE FOR SUCH USE.
- **NO WARRANTIES FOR THE SOFTWARE**. THE SOFTWARE is provided "AS IS" and with all faults. THE ENTIRE RISK AS TO SATISFACTORY QUALITY, PERFORMANCE, ACCURACY, AND EFFORT (INCLUDING LACK OF NEGLIGENCE) IS WITH YOU. ALSO, THERE IS NO WARRANTY AGAINST INTERFERENCE WITH YOUR QUIET ENJOYMENT OF THE SOFTWARE OR AGAINST INFRINGEMENT. THERE ARE NO WARRANTIES OF MER-CHANTABILITY OR FITNESS FOR A PARTICULAR PURPOSE. THERE IS NO WARRANTY THAT THE SOFTWARE IS ERROR-FREE OR WILL OPERATE WITHOUT INTERRUPTION. NO RIGHTS OR REMEDIES REFERRED TO IN ARTICLE 2A OF THE UCC WILL BE CONFERRED ON YOU UNLESS EXPRESSLY GRANTED HEREIN. THE SOFTWARE IS NOT DESIGNED, INTENDED OR LICENSED FOR USE IN HAZARDOUS ENVIRONMENTS REQUIRING FAIL-SAFE CONTROLS, INCLUDING WITHOUT LIMITATION, THE DESIGN, CONSTRUCTION, MAINTENANCE OR OPERATION OF
- ATE A WARRANTY OR IN ANY WAY INCREASE THE SCOPE OF ANY WARRANTY PROVIDED HEREIN. (USA only) SOME STATES DO NOT ALLOW THE EXCLUSION OF IMPLIED WARRANTIES, SO THE ABOVE EXCLUSION MAY NOT APPLY TO YOU. THIS WARRANTY GIVES YOU SPE-CIFIC LEGAL RIGHTS AND YOU MAY ALSO HAVE OTHER LEGAL RIGHTS THAT VARY FROM STATE TO STATE.
- IF YOU HAVE RECEIVED ANY WARRANTIES REGARDING THE DEVICE OR THE SOFTWARE, THOSE WARRANTIES DO NOT ORIGINATE FROM, AND ARE NOT BINDING ON, MACROMEDIA.
- **No Liability for Certain Damages**. EXCEPT AS PROHIBITED BY LAW, MACROMEDIA SHALL HAVE NO LIABILITY FOR ANY INDIRECT, SPECIAL, CON-SEQUENTIAL OR INCIDENTAL DAMAGES ARISING FROM OR IN CONNECTION WITH THE USE OR PERFORMANCE OF THE SOFTWARE. THIS LIMITATION SHALL APPLY EVEN IF ANY REMEDY FAILS OF ITS ESSENTIAL PURPOSE. IN NO EVENT SHALL MACROMEDIA BE LIABLE FOR ANY AMOUNT IN EXCESS OF U.S. TWO HUNDRED FIFTY DOLLARS (U.S.\$250.00). (USA only) SOME STATES DO NOT ALLOW THE LIMITATION OR EXCLUSION OF LIABILITY FOR INCIDENTAL OF CONSEQUENTIAL DAMAGES, SO THE ABOVE LIMITATION OR EXCLUSION MAY NOT APPLY TO YOU AND YOU MAY ALSO HAVE OTHER LEGAL RIGHTS THAT VARY FROM STATE TO STATE.THE FOREGOING LIMITATIONS ON LIABILITY ARE INTENDED TO APPLY TO THE WARRANTIES AND DISCLAIMERS ABOVE AND ALL OTHER ASPECTS OF THIS EULA.
- **Limitations on Reverse Engineering, Decompilation, and Disassembly**. You may not reverse engineer, decompile, disassemble or otherwise reduce the SOFTWARE to human-perceivable form, except and only to the extent that such activity is expressly permitted by applicable law notwithstanding this limitation. You may not alter, merge, modify, adapt or translate the SOFTWARE, or create derivative works based upon the SOFTWARE.
- The foregoing license gives you limited license to use the Software. MACROMEDIA and its suppliers retain all right, title and interest, including all copyright and intellectual property rights, in and to, the Software and all copies thereof. All rights not specifically granted in this EULA, including Federal and International Copyrights, are reserved by Licensor and its suppliers.
- **SOFTWARE TRANSFER ALLOWED BUT WITH RESTRICTIONS**. You may permanently transfer rights under this EULA only as part of a permanent sale or transfer of the Device, and only if the recipient agrees to this EULA. If the SOFTWARE is an upgrade, any transfer must also include all prior versions of the SOFTWARE. You may not retain any copies of the SOFTWARE. You may not rent, lease or sublicense the software.
- **EXPORT RESTRICTIONS**. You acknowledge that SOFTWARE is of US-origin. You agree to comply with all applicable international and national laws that apply to the SOFTWARE, including the U.S. Export Administration Regulations, as well as end-user, end-use and country destination restrictions issued by U.S. and other governments.
- In the event that you fail to comply with this EULA, Licensor may terminate the license and you must destroy all copies of the Software (with all other rights of both parties and all other provisions of this EULA surviving any such termination).The Software and the documentation are provided with "RESTRICTED RIGHTS" applicable to private and public licenses alike. Without limiting the foregoing, use, duplication, or disclosure by the U.S. Gov-<br>ernment is subject to restrictions as set forth in this EULA and as prov 7013 (c)(1)(ii)(OCT 1988), FAR 12.212(a)(1995), FAR 52.227-19, or FAR 52.227-14, as applicable.
- The limitations or exclusions of warranties and liability contained in this EULA do not affect or prejudice the statutory rights of a consumer, i.e., a per-<br>son acquiring goods otherwise than in the course of a business EULA shall apply to you only to the extent such limitations or exclusions are permitted under the laws of the jurisdiction where you are located.
- Third-party software MPEG-Layer 3 audio compression technology licensed by Fraunhofer IIS and Thomson multimedia. (http://www.iis.fhg.de/ amm/). You cannot use the MP3 compressed audio within the Software for real time or live broadcasts. If you require an MP3 decoder for real time or live broadcasts, you are responsible for obtaining this MP3 technology license.
- This EULA with respect to the Software shall be governed by the internal laws of the State of California, without giving effect to principles of conflict of laws.

# icebox